# **Intro to SolidWorks w o r k s h o p**

 $\blacksquare$  Workbook (Bring to each workshop)

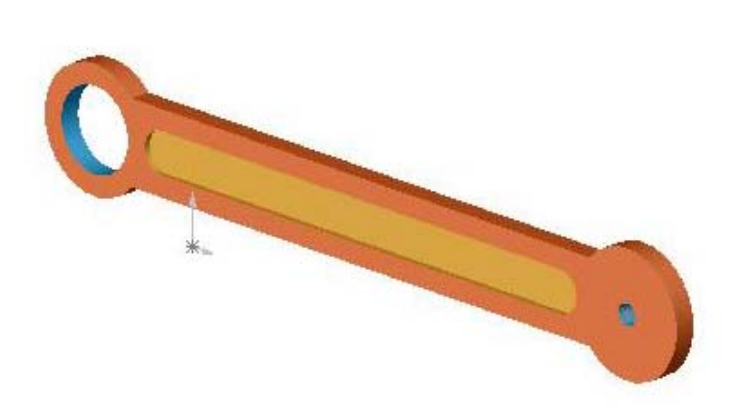

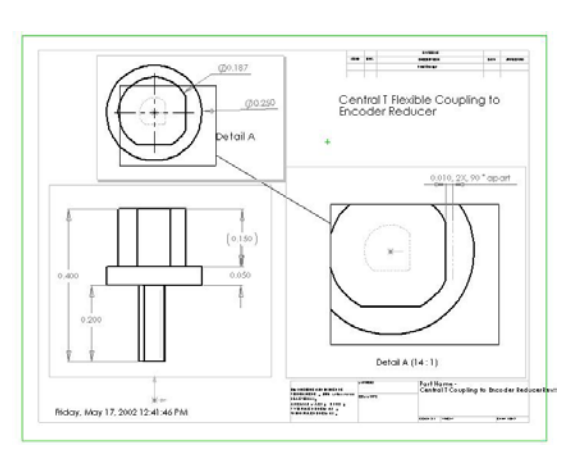

Partially funded by the Engineering Excellence Fund.

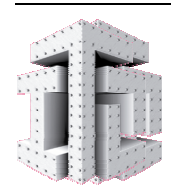

Integrated Teaching and Learning Laboratory & Program College of Engineering and Applied Science University of Colorado at Boulder *October 2003*

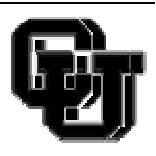

# **Introduction**

# <span id="page-2-0"></span>**Online Tutorials**

The *SolidWorks Teacher Guide and Student Courseware* is a companion resource and supplement for the SolidWorks Online Tutorials. Many of the exercises in the *SolidWorks Student Workbook* use material from the Online Tutorials.

# **Accessing the Tutorials**

To start the Online Tutorials, click **Help, Online Tutorial**. The SolidWorks window is resized and a second window will appears next to it with a list of the available tutorials. As you move the pointer over the links, an illustration of the tutorial will appear at the bottom of the window. Click the desired link to start that tutorial.

# **Conventions**

 $\vert J \vert$ 

Set your screen resolution to 1280x1024 for optimal viewing of the tutorials.

The following icons appear in the tutorials:

 $N_{\text{Rext}}$  Moves to the next screen in the tutorial.

 $\frac{1}{2}$  Represents a note or tip. It is not a link; the information is below the icon. Notes and tips provide time-saving steps and helpful hints.

You can click most toolbar buttons that appear in the lessons to flash the corresponding SolidWorks button.The first time you click the button, an ActiveX control message appears: An ActiveX control on this page might be unsafe to interact with other parts

of the page. Do you want to allow this interaction? This is a standard precautionary measure. The ActiveX controls in the Online Tutorials will <u>not</u> harm your system. If you click **No**, the scripts are disabled for that topic. Click **Yes** to run the scripts and flash the button.

- **Open File** or **Set this option** automatically opens the file or sets the option.
- **A closer look at...** links to more information about a topic. Although not required to complete the tutorial, it offers more detail on the subject.
- **Why did I...** links to more information about a procedure, and the reasons for the ຈ method given. This information is not required to complete the tutorial.

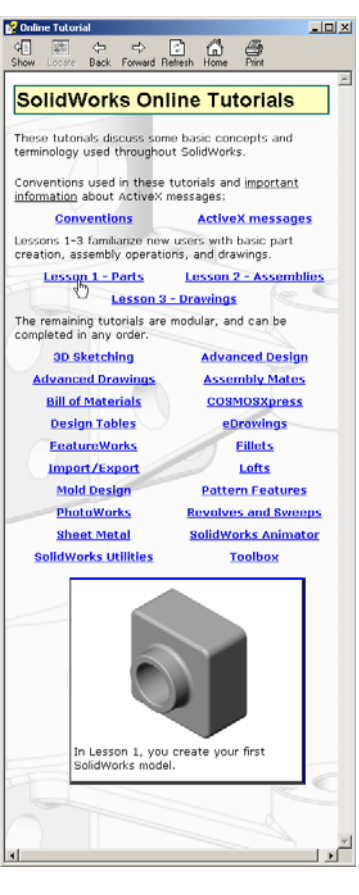

# **Printing the Tutorials**

If you like, you can print the Online Tutorials by following this procedure:

**1** On the tutorial navigation toolbar, click **Show**.

This displays the table of contents for the Online Tutorials.

**2** Right-click the book representing the lesson you wish to print and select **Print** from the shortcut menu.

The **Print Topics** dialog box appears.

- **3** Select **Print the selected heading and all subtopics**, and click **OK**.
- **4** Repeat this process for each lesson that you want to print.

# **Lesson 2: Basic Functionality**

# **Goals of This Lesson**

 $\Box$  Upon successful completion of this lesson, you will understand the basic functionality of SolidWorks software and be able to create the following part:

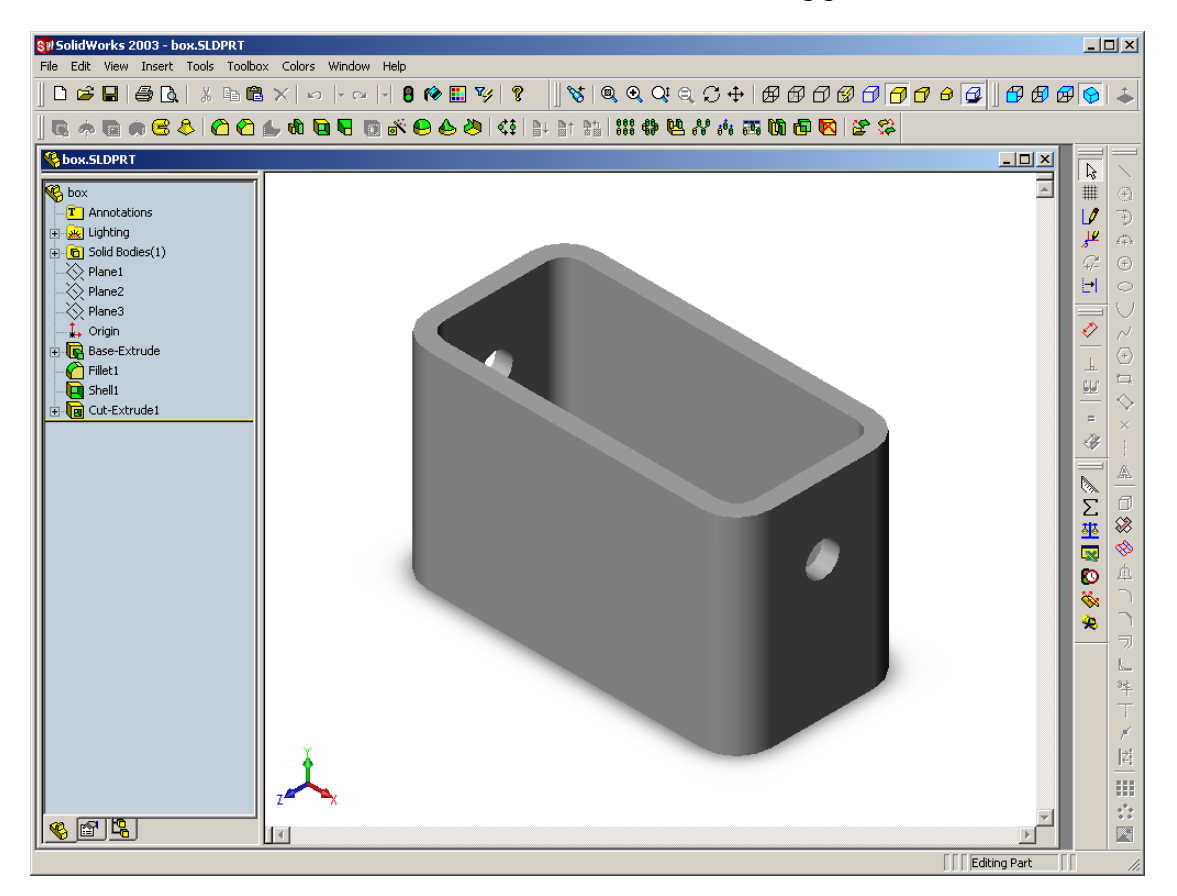

# **Active Learning Exercise — Creating a Basic Part**

Use SolidWorks to create the box shown at the right.

New SolidWorks Document

5

Assem

圐

Draw

Templates Tutorial

1

Part

The step-by-step instructions are given below.

# **Create a New Part Document**

**1** Create a new part. Click **□** on the Standard toolbar.

The **New SolidWorks Document** dialog box appears.

- **2** Click the **Tutorial** tab.
- **3** Select the **Part** icon.
- **4** Click **OK**.

A new part document window appears.

# **Base Feature**

The Base feature requires:

- $\Box$  Sketch plane Front (default plane)
- $\Box$  Sketch profile 2D Rectangle
- $\Box$  Feature type Extruded boss feature

# **Open a Sketch**

**5** Open a 2D sketch. Click  $\mathcal{F}$  on the Sketch toolbar.

The sketch opens on the Front plane**.** Front is the default plane listed in the FeatureManager design tree.

# **Confirmation Corner**

When many SolidWorks commands are active, a symbol or a set of symbols appears in the upper right corner of the graphics area. This area is called the **Confirmation Corner**.

# **Sketch Indicator**

When a sketch is active, or open, a symbol appears in the confirmation corner that looks like the **Sketch** tool. It provides a visual reminder that you are active in a sketch. Clicking the symbol exits the sketch saving your changes. Clicking the red X exits the sketch discarding your changes.

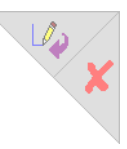

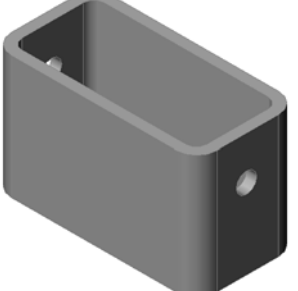

画画圖

Preview:

 $0K$ 

 $Cancel$ 

Help

शिक्ष

When other commands are active, the confirmation corner displays two symbols: a check mark and an X. The check mark executes the current command. The X cancels the command.

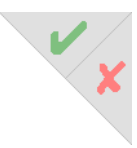

# **Overview of the SolidWorks Window**

- $\Box$  A sketch origin appears in the center of the graphics area.
- □ The Sketch Tools and Sketch Relations toolbars are displayed.
- "Editing Sketch" appears in the status bar at the bottom of the screen.
- □ Sketch1 appears in the FeatureManager design tree.
- $\Box$  The status bar shows the position of the pointer, or sketch tool, in relation to the sketch origin.

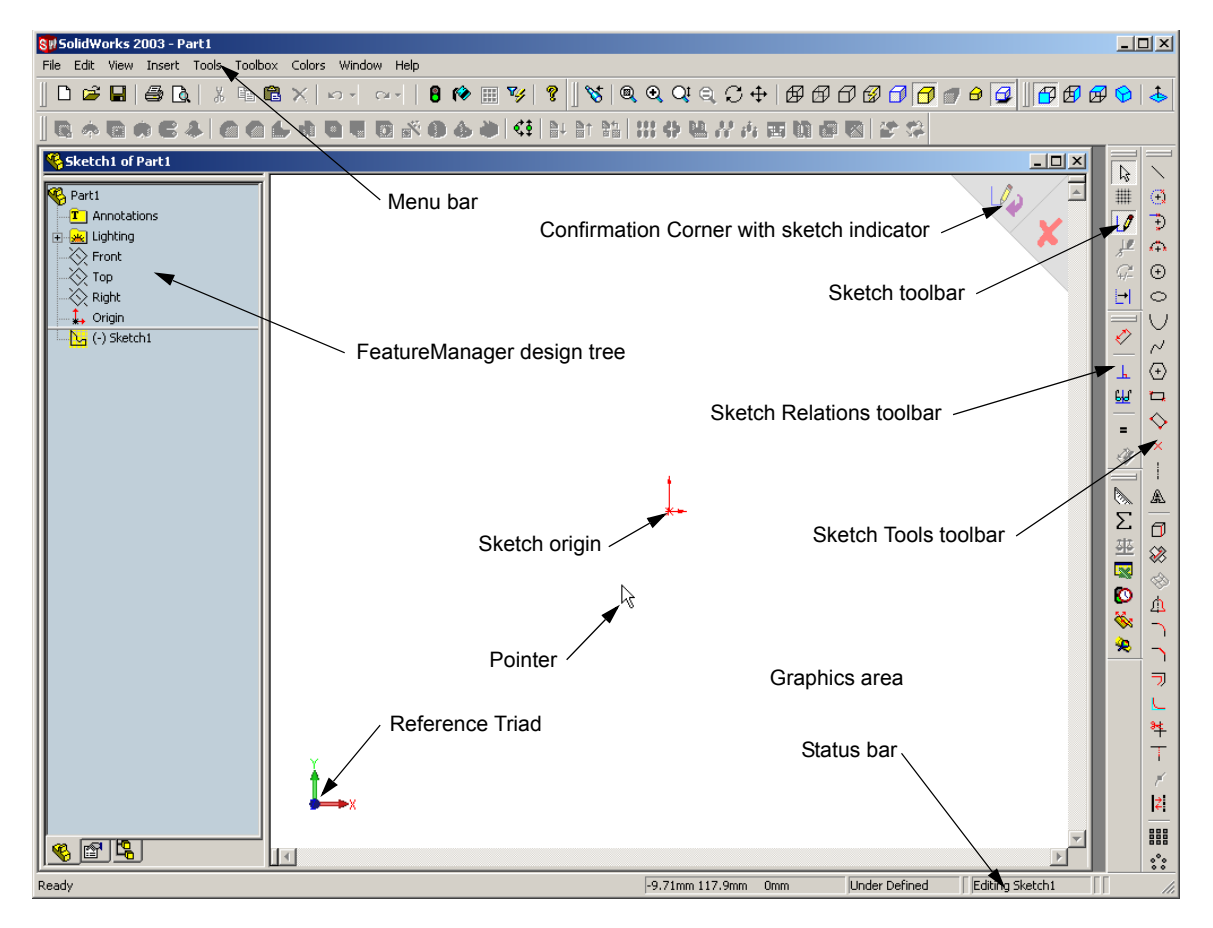

# **Sketch a Rectangle**

- **6** Click  $\Box$  on the Sketch Tools toolbar.
- **7** Click the sketch origin to start the rectangle.
- **8** Move the pointer up and to the right, to create a rectangle.
- **9** Click the mouse button again to complete the rectangle.

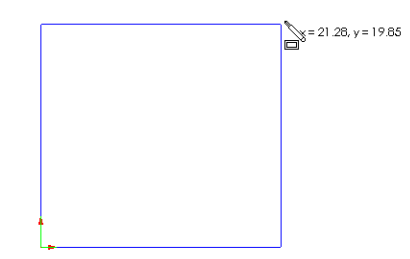

# **Add Dimensions**

- **1** Click **Dimension**  $\Diamond$  on the Sketch Relations toolbar. The pointer shape changes to  $\frac{1}{2}$ .
- **2** Click the top line of the rectangle.
- **3** Click the dimension text location above the top line. The **Modify** dialog box is displayed.
- **4** Enter **100**. Click  $\sqrt{ }$  or press **Enter**.
- **5** Click the right edge of the rectangle.
- **6** Click the dimension text location. Enter **65**.  $Click \times$ .

The top segment and the remaining vertices are displayed in black. The status bar in the lowerright corner of the window indicates that the sketch is fully defined.

# **Changing the Dimension Values**

The new dimensions for the  $box$  are 100mm x 60mm. Change the dimensions. Use the **Select** tool.

- **7** Click **Select**  $\boxed{k}$  on the Sketch toolbar.
- **8** Double-click **65**.

The **Modify** dialog box appears.

**9** Enter **60** in the **Modify** dialog box.

**10** Click  $\overline{\mathbf{1}}$ .

# **Extrude the Base Feature.**

The first feature in any part is called the *Base Feature*. In this exercise, the base feature is created by extruding the sketched rectangle.

11 Click **Extruded Boss/Base a** on the Features toolbar.

The **Extrude Feature** PropertyManager appears. The view of the sketch changes to isometric.

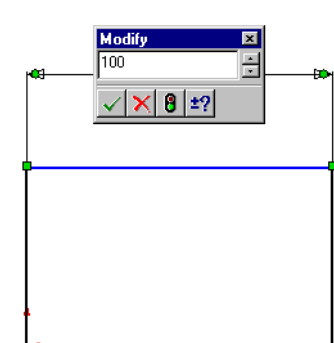

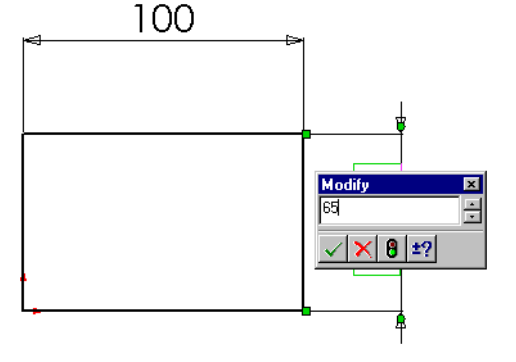

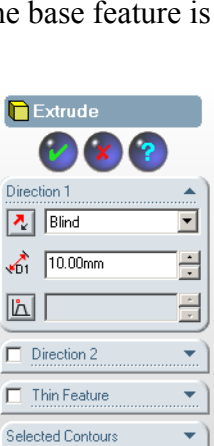

60.00

 $\sqrt{|\mathsf{X}| |\mathsf{B}|!}$ 

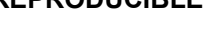

**12** Preview graphics.

A preview of the feature is shown at the default depth.

Handles  $\mathbb{Z}^{\bullet}$  appear that can be used to drag the preview to the desired depth. The handles are colored yellow for the active direction and gray for inactive direction. A callout shows the current depth value.

Click on the screen to set the preview into **Shaded**

mode. The cursor changes to  $\sqrt{k_{\text{max}}}$ . If you want to create the feature now, click the right mouse button. Otherwise, you can make additional changes to the settings. For example, the depth of extrusion can be changed by dragging the dynamic handle with the mouse or by setting a value in the PropertyManager.

**13** Extrude feature settings.

Change the settings as shown.

- End Condition = **Blind**
- $\cdot \downarrow_{\text{in}}^{\text{th}} (\text{Depth}) = 50$

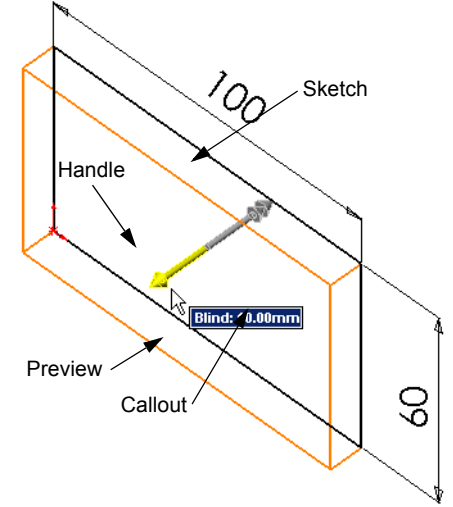

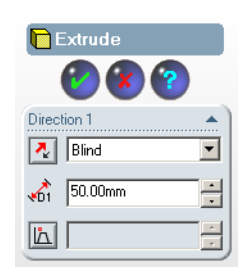

# **14** Create the extrusion. Click **OK** .

The new feature, Extrude1**,** is displayed in the FeatureManager design tree.

# **TIP:**

The  $\mathsf{OK}\$  button  $\bullet$  on the PropertyManager is just one way to complete the command.

A second method is the set of **OK/Cancel** buttons in the confirmation corner of the graphics area.

A third method is the right-mouse shortcut menu that includes **OK**, among other options.

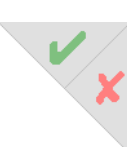

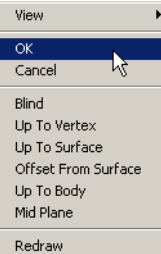

Clear Selections

**15** Click the plus sign  $\textbf{F}$  beside Extrude1 in the FeatureManager design tree. Notice that Sketch1 — which you used to extrude the feature — is now listed under the feature.

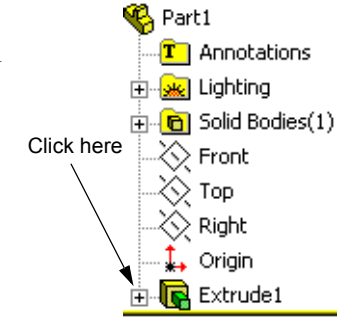

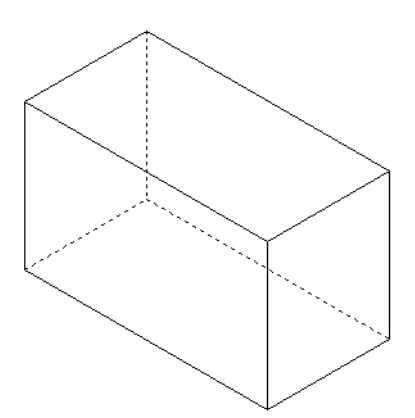

# **View Display**

Change the display mode. Click **Hidden Lines Visible**   $\mathcal{F}$  on the View toolbar.

**Hidden Lines Visible** allows you to select hidden back edges of the box.

# **Save the Part**

**1** Click **Save E** on the Standard toolbar, or click File, **Save.**

The **Save As** dialog box appears.

**2** Type box for the filename. Click **Save**.

The .sldprt extension is added to the filename.

The file is saved to the current directory. You can use the Windows browse button to change to a different directory.

# **Round the Corners of the Part**

Round the four corner edges of the box. All rounds have the same radius (10mm). Create them as a single feature.

- **3** Click **Fillet C** on the Features toolbar. The **Fillet** PropertyManager appears.
- **4** Enter **10** for the **Radius.** Leave the remaining settings at their default values.

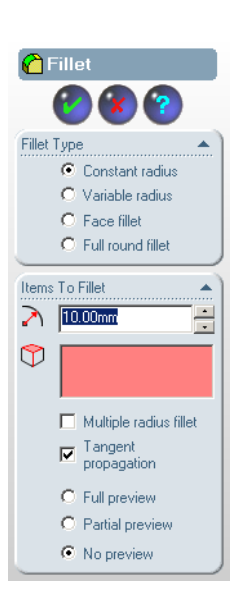

**5** Click the first corner edge.

The faces, edges, and vertices are highlighted as you move the pointer over them.

When you select the edge, a callout  $\frac{(\text{Radius})}{(\text{Norm})}$  appears.

**6** Identify selectable objects. Notice how the pointer changes shapes:

Edge: 
$$
\mathbb{R} \parallel
$$
 Face:  $\mathbb{R} \cup$  Vertex:  $\mathbb{R} \cup$ 

**7** Click the second, third and fourth corner edges.

**Note:** Normally, a callout only appears on the *first* edge you select. This illustration has been modified to show callouts on each of the four selected edges. This was done simply to better illustrate which edges you are supposed to select.

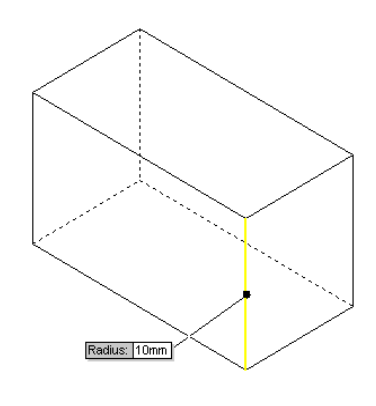

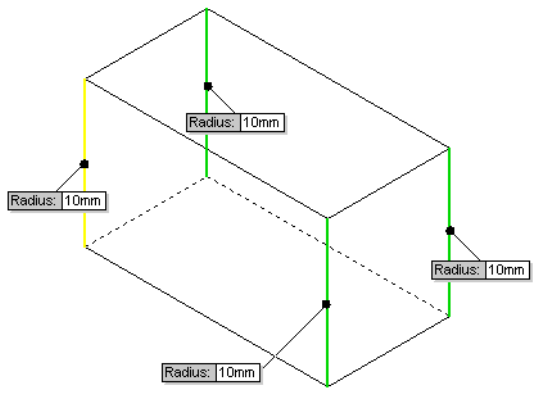

**8** Click **.** 

Fillet1 appears in the FeatureManager design tree.

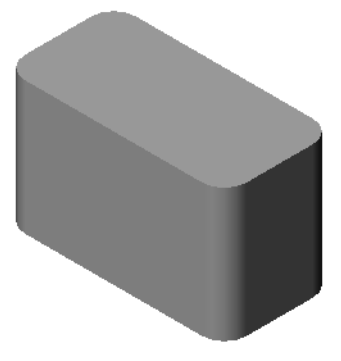

# **Hollow Out the Part**

Remove the top face using the Shell feature.

**9** Click **o** on the Features toolbar. The **Shell Feature** PropertyManager appears. **10** Enter **5** for **Thickness**.

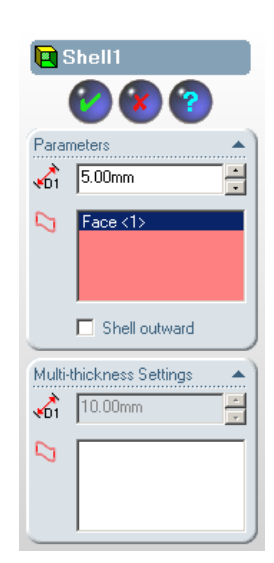

**11** Click the top face.

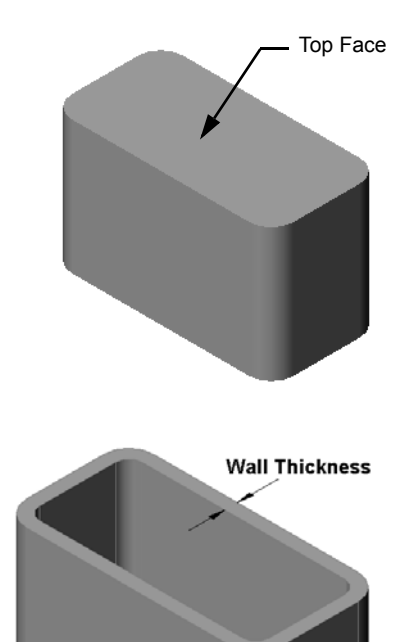

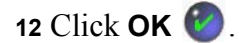

# **Extruded Cut Feature**

The Extruded Cut feature removes material. To make an extruded cut requires a:

- $\Box$  Sketch plane In this exercise, the face on the right-hand side of the part.
- $\Box$  Sketch profile 2D circle

# **Open a Sketch**

- **13** To select the sketch plane, click the righthand face of the box.
- **14** Click  $\overline{\triangle}$  on the Standard Views toolbar. The view of the box turns. The selected model face is facing you.
- **15** Open a 2D sketch. Click  $\boxed{\sqrt{\ } }$  on the Sketch toolbar.

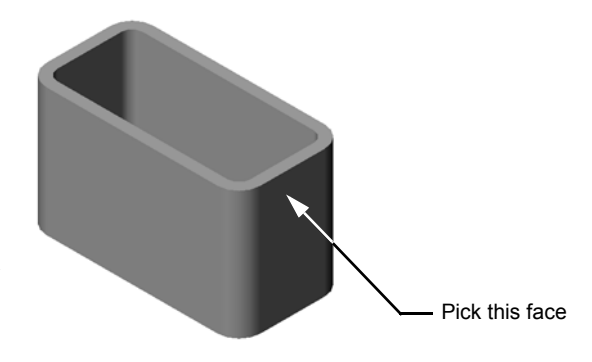

# **Sketch the Circle**

- **1** Click  $\Theta$  on the Sketch Tools toolbar.
- **2** Position the pointer where you want the center of the circle. Click the left mouse button.
- **3** Drag the pointer to sketch a circle.
- **4** Click the left mouse button again to complete the circle.

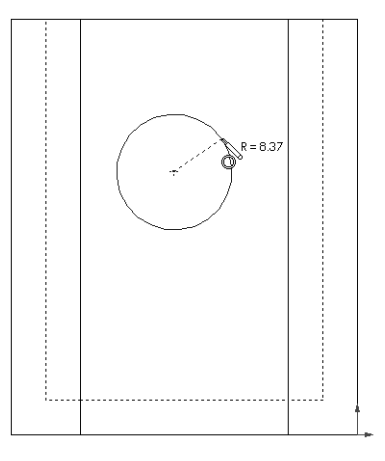

# **Dimension the Circle**

Dimension the circle to determine its size and location.

- **5** Click  $\oslash$  on the Sketch Relations toolbar.
- **6** Dimension the diameter. Click on the circumference of the circle. Click a location for the dimension text in the upper right corner. Enter **10**.
- **7** Create a horizontal dimension. Click the circumference of the circle. Click the left most vertical edge. Click a location for the dimension text below the bottom horizontal line. Enter **25**.
- **8** Create a vertical dimension. Click the circumference of the circle. Click the bottom most horizontal edge. Click a location for the dimension text to the right of the sketch. Enter **40**.

# **Extrude the Sketch**

- **1** Click  $\boxed{\blacksquare}$  on the Features toolbar. The **Extrude Cut Feature** PropertyManager appears.
- **2** Select **Through All** for the end condition.
- **3** Click **.**

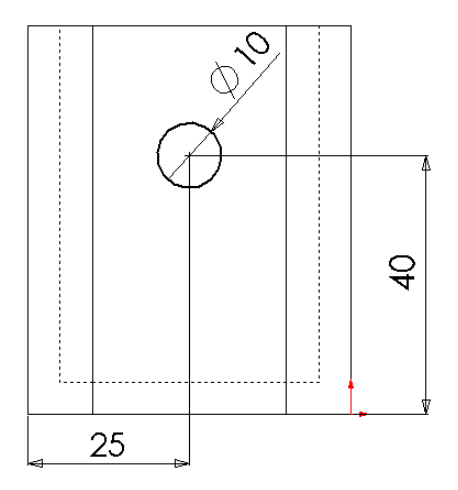

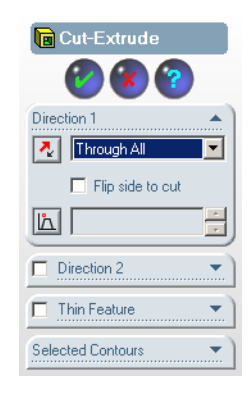

**4** Results.

The cut feature is displayed.

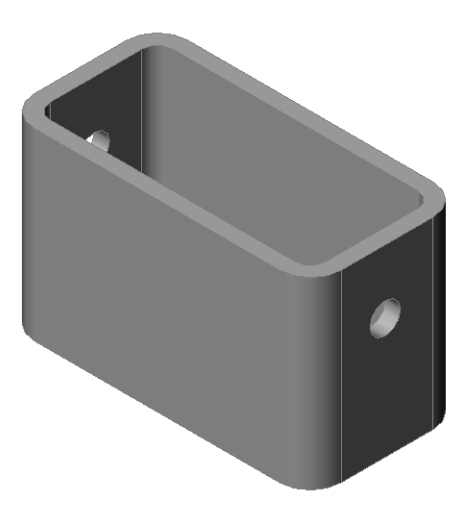

# **Rotate the View**

Rotate the view in the graphics area to display the model from different angles.

- **5** Rotate the part in the graphics area. Press and hold the middle mouse button. Drag the pointer up/down or left/right. The view rotates dynamically.
- **6** Display the Isometric view. Click  $\Theta$  on the Standard Views toolbar.

# **Save the Part**

- **1** Click  $\blacksquare$  on the Standard toolbar
- **2** Click **File, Exit** on the Main menu.

# **Exercises and Projects — Designing a Switch Plate**

Switch plates are required for safety. They cover live electrical wires and protect people from electric shock. Switch plates are found in every home and school. They incorporate simple and complex designs.

22

Caution: Do not use metal rulers near switch plates attached to a live wall outlet.

# **Tasks**

**1** Measure a single light plate switch cover. **Answer:**\_\_\_\_\_\_\_\_\_\_\_\_\_\_\_\_\_\_\_\_\_\_\_\_\_\_\_\_\_\_  $\mathcal{L}_\text{max}$  , and the set of the set of the set of the set of the set of the set of the set of the set of the set of the set of the set of the set of the set of the set of the set of the set of the set of the set of the

 $\mathcal{L}_\text{max}$  , and the set of the set of the set of the set of the set of the set of the set of the set of the set of the set of the set of the set of the set of the set of the set of the set of the set of the set of the

 $\mathcal{L}_\text{max}$  $\mathcal{L}_\text{max}$  $\mathcal{L}_\text{max}$ 

- **2** Using paper and pencil, manually sketch the light plate switch cover.
- **3** Label the dimensions.
- **4** What is the base feature for the light plate switch cover?

### **Answer:**\_\_\_\_\_\_\_\_\_\_\_\_\_\_\_\_\_\_\_\_\_\_\_\_\_\_\_\_\_\_

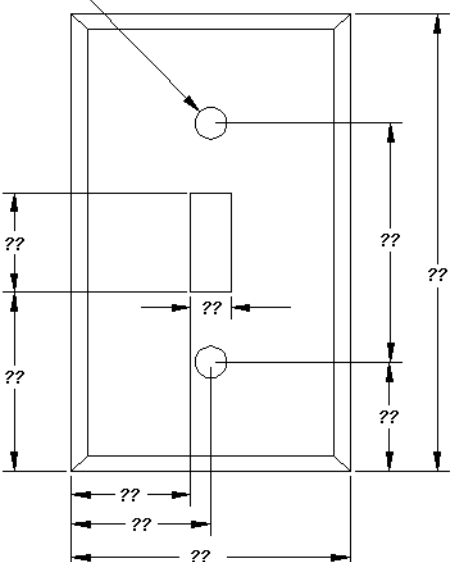

**5** Create a simple single light switch cover using SolidWorks. The filename for the part is switchplate.

\_\_\_\_\_\_\_\_\_\_\_\_\_\_\_\_\_\_\_\_\_\_\_\_\_\_\_\_\_\_\_\_\_ \_\_\_\_\_\_\_\_\_\_\_\_\_\_\_\_\_\_\_\_\_\_\_\_\_\_\_\_\_\_\_\_\_ \_\_\_\_\_\_\_\_\_\_\_\_\_\_\_\_\_\_\_\_\_\_\_\_\_\_\_\_\_\_\_\_\_ \_\_\_\_\_\_\_\_\_\_\_\_\_\_\_\_\_\_\_\_\_\_\_\_\_\_\_\_\_\_\_\_\_

**6** What features are used to develop the switchplate?

**Answer:**\_\_\_\_\_\_\_\_\_\_\_\_\_\_\_\_\_\_\_\_\_\_\_\_\_\_\_

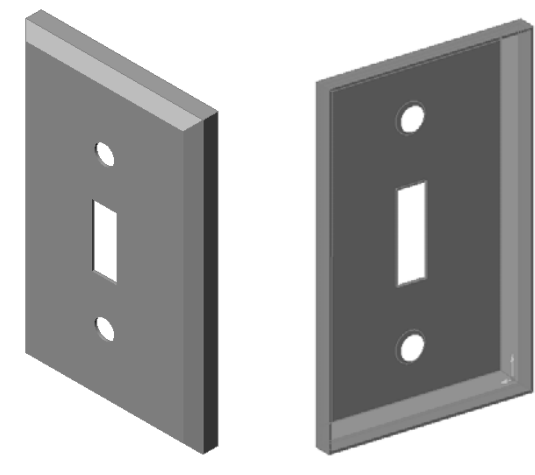

- **7** Create a simplified duplex outlet cover plate. The filename for the part is .<br>outletplate.
- **8** Save the parts. They will be used in later lessons.

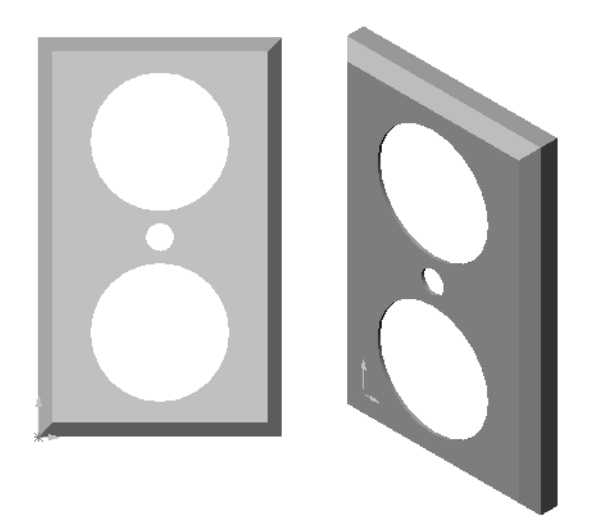

# **Lesson Summary**

- $\Box$  SolidWorks is design automation software.
- $\Box$  The SolidWorks model is made up of:

Parts

Assemblies

Drawings

Features are the building blocks of a part.

# **Lesson 3: The 40-Minute Running Start**

# **Goals of This Lesson**

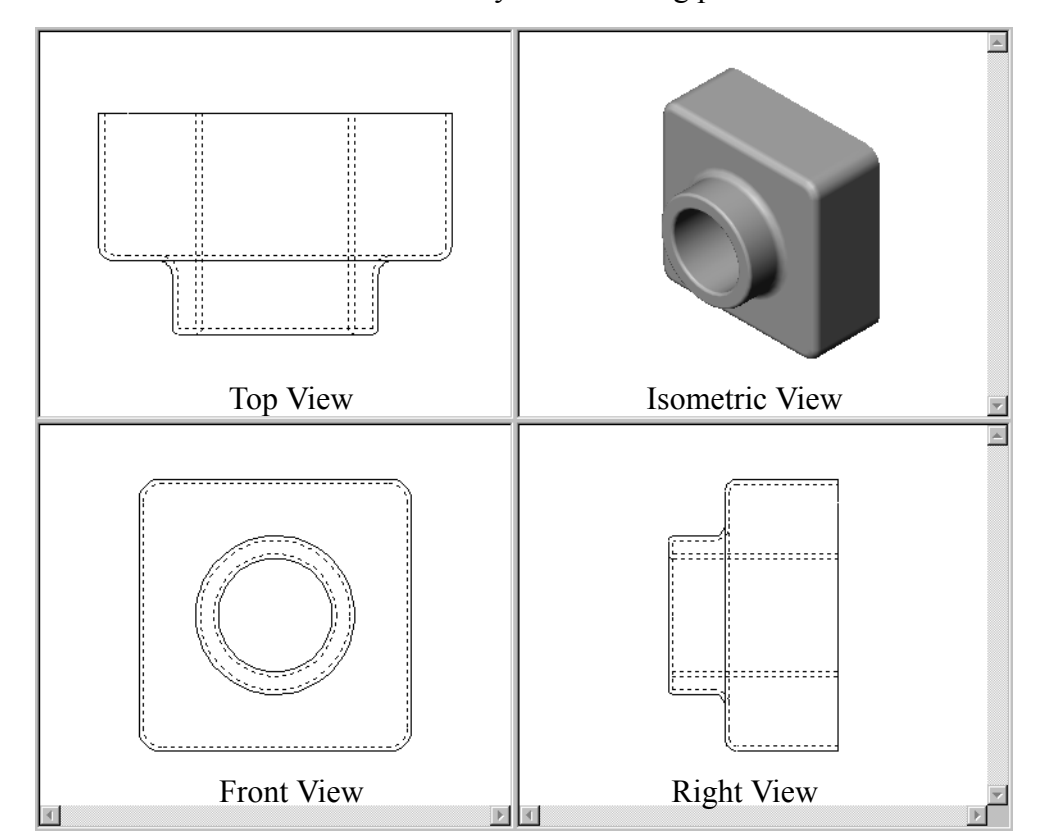

You will be able to create and modify the following part:

# **Before Beginning This Lesson**

□ Complete the previous lesson — Basic Functionality.

# **Resources for This Lesson**

This lesson plan corresponds to *Lesson 1 – Parts* in the SolidWorks Online Tutorials. For more information about the Online Tutorials, [See "Online Tutorials" on page v.](#page-2-0)

# **Active Learning Exercise — Create a Part**

Follow the instructions in *Lesson 1 – Parts* of the SolidWorks Online Tutorial. In this lesson you will create the part shown at the right. The part name is Tutor1.sldprt.

# **5 Minute Assessment**

- **1** What features did you use to create  $\text{Tutor1?}$
- **2** What does the Fillet feature do?
- **3** What does the Shell feature do? \_\_\_\_\_\_\_\_\_\_\_\_\_\_\_\_\_\_\_\_\_\_\_\_\_\_\_\_\_\_\_\_\_\_\_\_\_\_\_\_\_\_\_\_
- **4** Name three view commands in SolidWorks.
- **5** Where are the display buttons located?
- **6** Name the three SolidWorks default planes. \_\_\_\_\_\_\_\_\_\_\_\_\_\_\_\_\_\_\_\_\_\_\_\_\_\_\_\_\_\_\_\_\_\_\_
- **7** The SolidWorks default planes correspond to what principle drawing views?

 $\_$  , and the contribution of the contribution of  $\mathcal{L}_\mathcal{A}$  , and the contribution of  $\mathcal{L}_\mathcal{A}$ 

 $\_$  , and the contribution of the contribution of  $\mathcal{L}_\mathcal{A}$  , and the contribution of  $\mathcal{L}_\mathcal{A}$ 

 $\_$  , and the contribution of the contribution of  $\mathcal{L}_\mathcal{A}$  , and the contribution of  $\mathcal{L}_\mathcal{A}$ 

 $\_$  , and the contribution of the contribution of  $\mathcal{L}_\mathcal{A}$  , and the contribution of  $\mathcal{L}_\mathcal{A}$ 

 $\_$  , and the contribution of the contribution of  $\mathcal{L}_\mathcal{A}$  , and the contribution of  $\mathcal{L}_\mathcal{A}$ 

 $\_$  , and the contribution of the contribution of  $\mathcal{L}_\mathcal{A}$  , and the contribution of  $\mathcal{L}_\mathcal{A}$  $\_$  , and the contribution of the contribution of  $\mathcal{L}_\mathcal{A}$  , and the contribution of  $\mathcal{L}_\mathcal{A}$  $\_$  , and the contribution of the contribution of  $\mathcal{L}_\mathcal{A}$  , and the contribution of  $\mathcal{L}_\mathcal{A}$  $\_$  , and the contribution of the contribution of  $\mathcal{L}_\mathcal{A}$  , and the contribution of  $\mathcal{L}_\mathcal{A}$ 

 $\_$  , and the contribution of the contribution of  $\mathcal{L}_\mathcal{A}$  , and the contribution of  $\mathcal{L}_\mathcal{A}$ 

 $\_$  , and the contribution of the contribution of  $\mathcal{L}_\mathcal{A}$  , and the contribution of  $\mathcal{L}_\mathcal{A}$ 

 $\_$  , and the contribution of the contribution of  $\mathcal{L}_\mathcal{A}$  , and the contribution of  $\mathcal{L}_\mathcal{A}$  $\_$  , and the contribution of the contribution of  $\mathcal{L}_\mathcal{A}$  , and the contribution of  $\mathcal{L}_\mathcal{A}$ 

\_\_\_\_\_\_\_\_\_\_\_\_\_\_\_\_\_\_\_\_\_\_\_\_\_\_\_\_\_\_\_\_\_\_\_\_\_\_\_\_\_\_\_\_\_\_\_\_\_\_\_\_\_\_\_\_\_\_\_\_\_\_\_\_\_\_\_\_\_

- **8** True or False. In a fully defined sketch, geometry is displayed in black.
- **9** True or False. It is possible to make a feature using an over defined sketch.
- **10** Name the primary drawing views used to display a model.

# **Exercises and Projects — Modifying the Part**

# **Task 1— Converting Dimensions**

The design for Tutor1 was created in Europe. Tutor1 will be manufactured in the US. Convert the overall dimensions of Tutor1 from millimeters to inches.

# **Given:**

- $\Box$  Conversion: 25.4 mm = 1 inch
- $\Box$  Base width = 120 mm
- $\Box$  Base height = 120 mm
- $\Box$  Base depth = 50 mm
- $\Box$  Boss depth = 25 mm

# **Answer:**

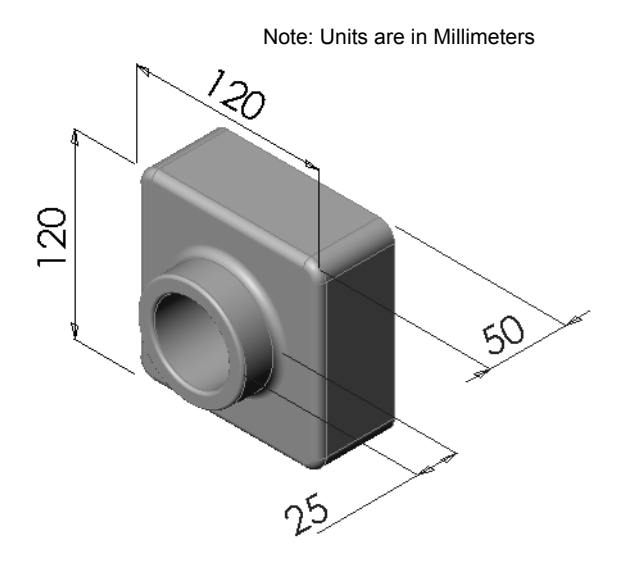

# **Task 2— Calculating the Modification**

The current overall depth of Tutor1 is 75 mm. Your customer requires a design change. The new required overall depth is 100 mm. The Base depth must remain fixed at 50 mm. Calculate the new Boss depth.

 $\_$  , and the set of the set of the set of the set of the set of the set of the set of the set of the set of the set of the set of the set of the set of the set of the set of the set of the set of the set of the set of th

 $\_$  , and the set of the set of the set of the set of the set of the set of the set of the set of the set of the set of the set of the set of the set of the set of the set of the set of the set of the set of the set of th

 $\_$  , and the set of the set of the set of the set of the set of the set of the set of the set of the set of the set of the set of the set of the set of the set of the set of the set of the set of the set of the set of th

 $\_$  , and the set of the set of the set of the set of the set of the set of the set of the set of the set of the set of the set of the set of the set of the set of the set of the set of the set of the set of the set of th

 $\_$  , and the set of the set of the set of the set of the set of the set of the set of the set of the set of the set of the set of the set of the set of the set of the set of the set of the set of the set of the set of th

 $\mathcal{L}_\text{max} = \mathcal{L}_\text{max} = \mathcal{$ 

 $\mathcal{L}_\text{max} = \mathcal{L}_\text{max} = \mathcal{$ 

 $\mathcal{L}_\text{max} = \mathcal{L}_\text{max} = \mathcal{$ 

 $\mathcal{L}_\text{max} = \mathcal{L}_\text{max} = \mathcal{$ 

 $\mathcal{L}_\text{max} = \mathcal{L}_\text{max} = \mathcal{$ 

### **Given:**

- $\Box$  New overall depth = 100 mm
- $\Box$  Base depth = 50 mm

# **Answer:**

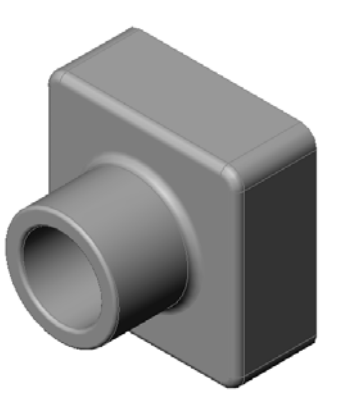

# **Task 3— Modifying the Part**

Using SolidWorks, modify Tutor1 to meet the customer's requirements. Change the depth of the Boss feature such that the overall depth of the part equals 100 mm. Save the modified part under a different name.

# **Task 4— Calculating Material Volume**

Material volume is an important calculation for designing and manufacturing parts. Calculate the volume of the Base feature in mm3 for Tutor1.

### **Answer:**

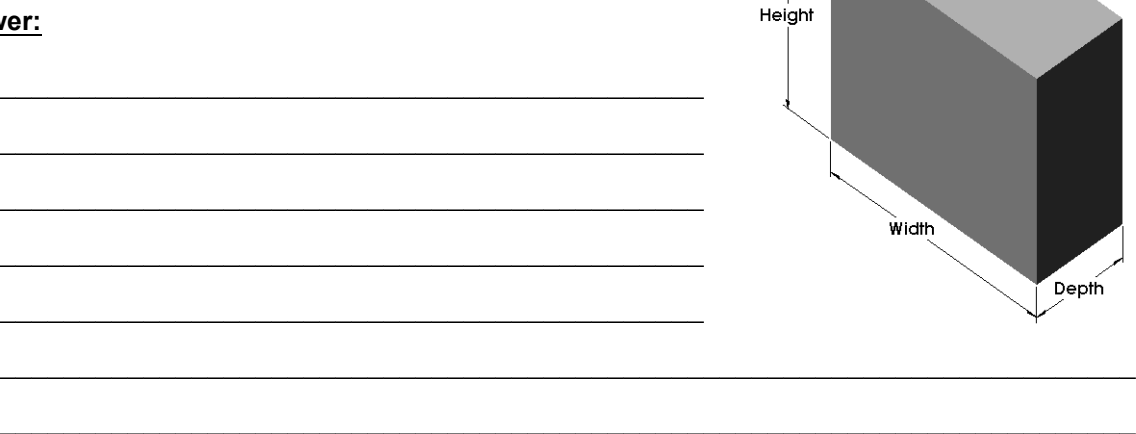

 $\_$  , and the set of the set of the set of the set of the set of the set of the set of the set of the set of the set of the set of the set of the set of the set of the set of the set of the set of the set of the set of th

 $\_$  , and the set of the set of the set of the set of the set of the set of the set of the set of the set of the set of the set of the set of the set of the set of the set of the set of the set of the set of the set of th

 $\_$  , and the set of the set of the set of the set of the set of the set of the set of the set of the set of the set of the set of the set of the set of the set of the set of the set of the set of the set of the set of th

 $\_$  , and the set of the set of the set of the set of the set of the set of the set of the set of the set of the set of the set of the set of the set of the set of the set of the set of the set of the set of the set of th

 $\_$  , and the set of the set of the set of the set of the set of the set of the set of the set of the set of the set of the set of the set of the set of the set of the set of the set of the set of the set of the set of th

 $\_$  , and the set of the set of the set of the set of the set of the set of the set of the set of the set of the set of the set of the set of the set of the set of the set of the set of the set of the set of the set of th

 $\_$  , and the set of the set of the set of the set of the set of the set of the set of the set of the set of the set of the set of the set of the set of the set of the set of the set of the set of the set of the set of th

 $\_$  , and the set of the set of the set of the set of the set of the set of the set of the set of the set of the set of the set of the set of the set of the set of the set of the set of the set of the set of the set of th

 $\_$  , and the set of the set of the set of the set of the set of the set of the set of the set of the set of the set of the set of the set of the set of the set of the set of the set of the set of the set of the set of th

# **Task 5— Calculating the Volume of the Base feature**

Calculate the volume of the Base feature in  $\text{cm}^3$ .

# **Given:**

 $\Box$  1cm = 10mm

# **Answer:**

# **Task 1**

house.sldprt

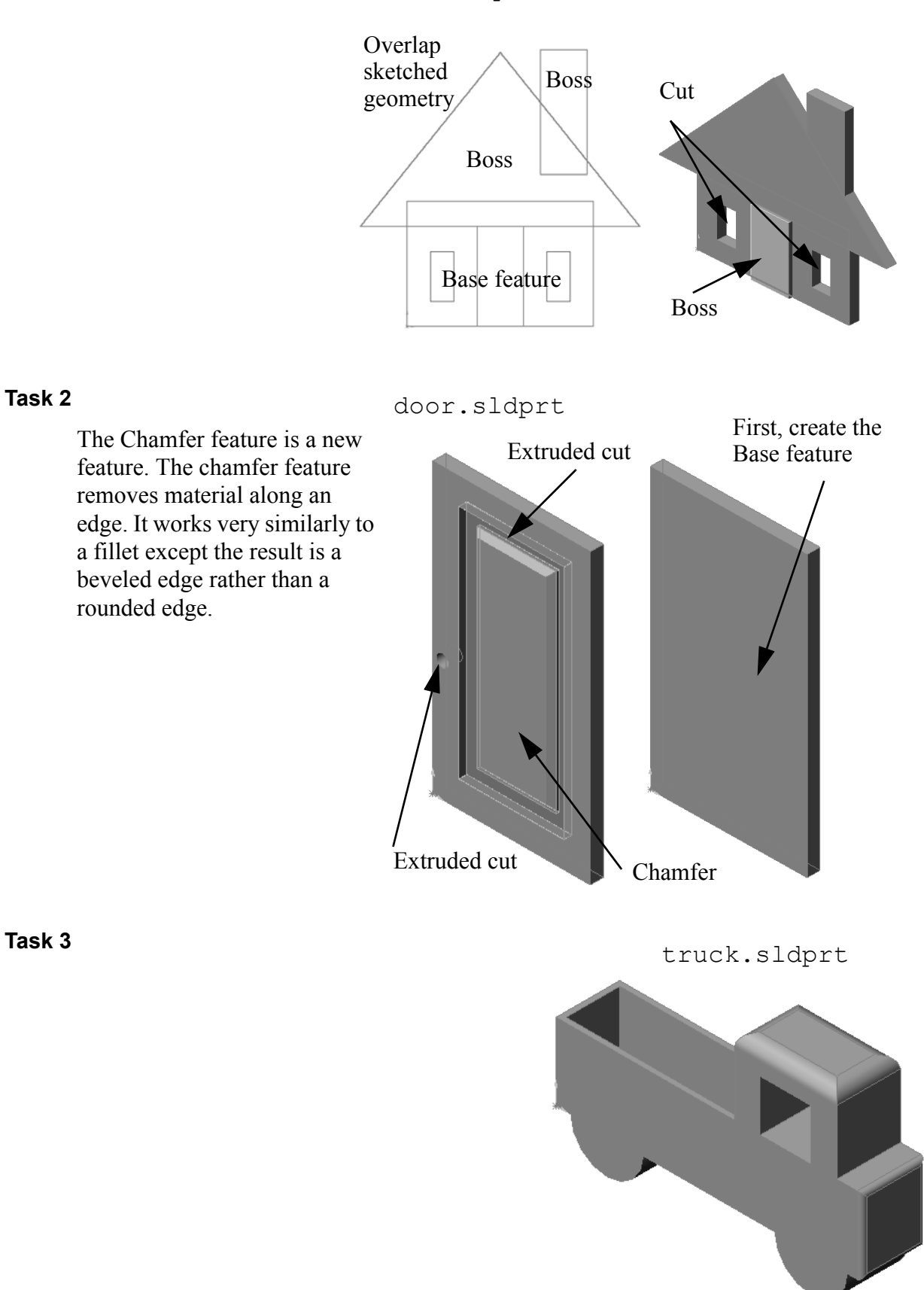

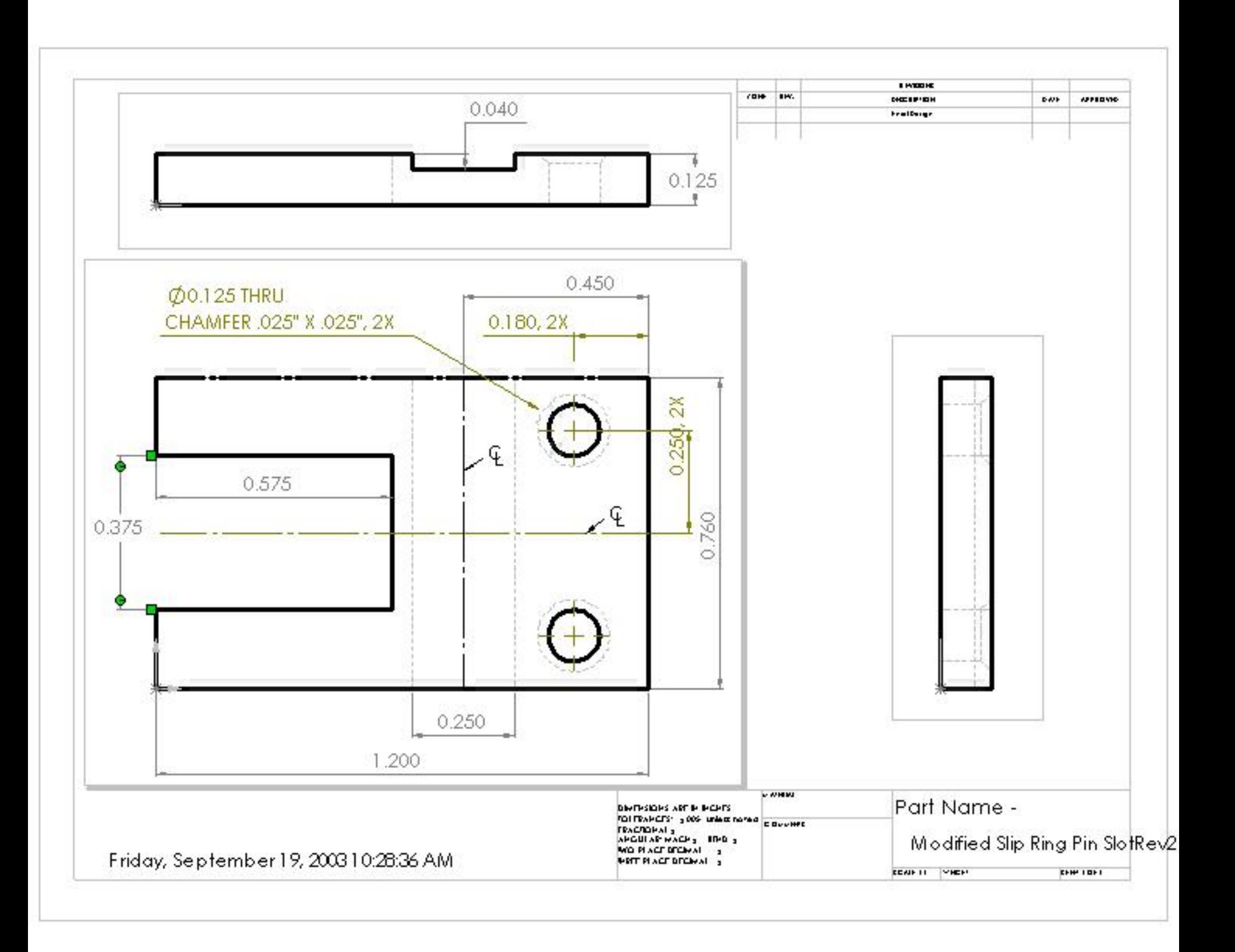

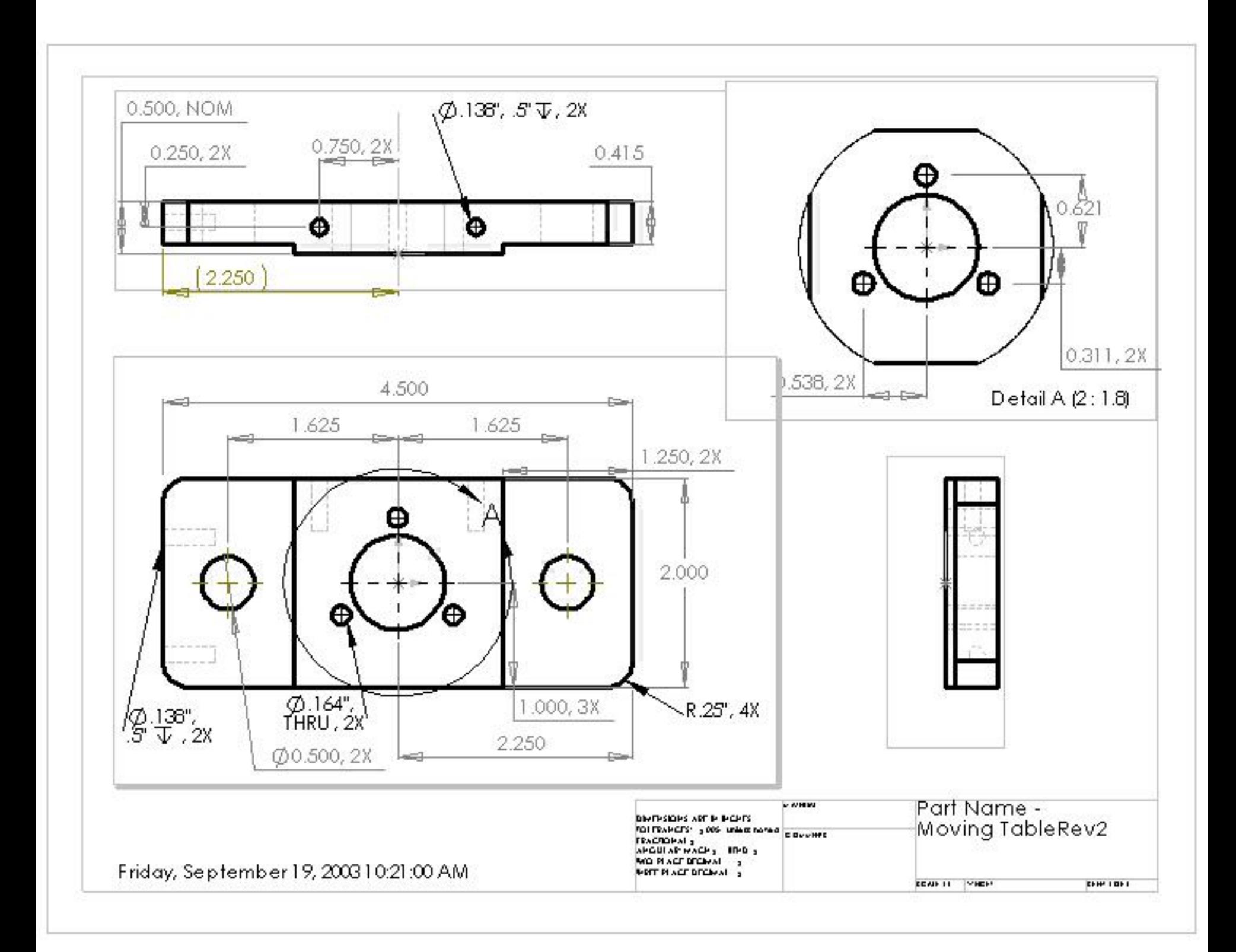

# **Lesson Summary**

- $\Box$  Base Feature is the first feature that is created the foundation of the part.
- The Base Feature is the workpiece to which everything else is attached.
- You can create an Extruded Base Feature by selecting a sketch plane and extruding the sketch perpendicular to sketch plane.
- Shell Feature creates a hollow block from a solid block.
- $\Box$  The views most commonly used to describe a part are: Top View Front View Right View Isometric View

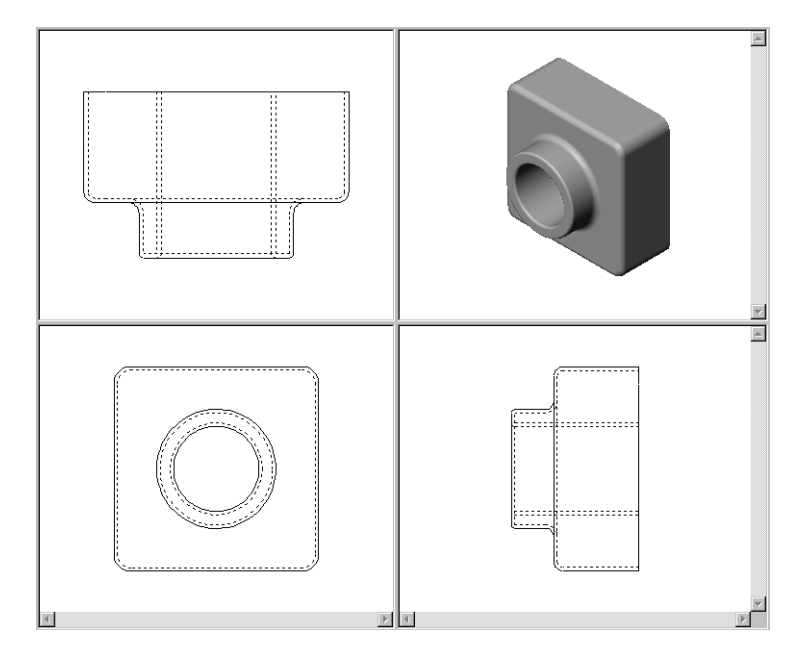

# **Lesson 4: Assembly Basics**

# **Goals of This Lesson**

- □ Understand how parts and assemblies are related.
- Create and modify the part Tutor2 and create the Tutor assembly.

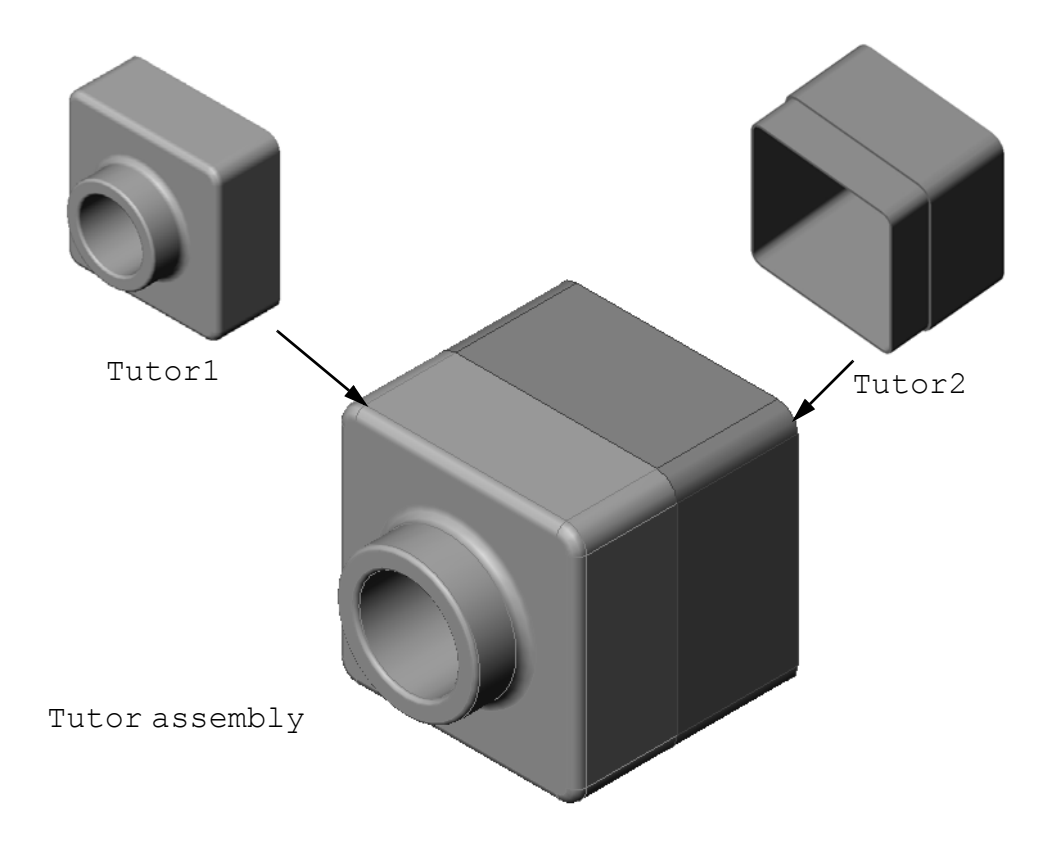

# **Before Beginning This Lesson**

 $\Box$  Complete the tutor1 part in the previous lesson.

# **Resources for This Lesson**

This lesson plan corresponds to *Lesson 2– Assemblies* in the SolidWorks Online Tutorials. For more information about the Online Tutorials, [See "Online Tutorials" on page v.](#page-2-0)

Additional information about assemblies can be found in the *Assembly Mates* lesson in the SolidWorks Online Tutorials.

# **Active Learning Exercises — Creating an Assembly**

Follow the instructions in *Lesson 2– Assemblies* in the SolidWorks Online Tutorials. In this lesson you will first create Tutor2. Then you will create an assembly.

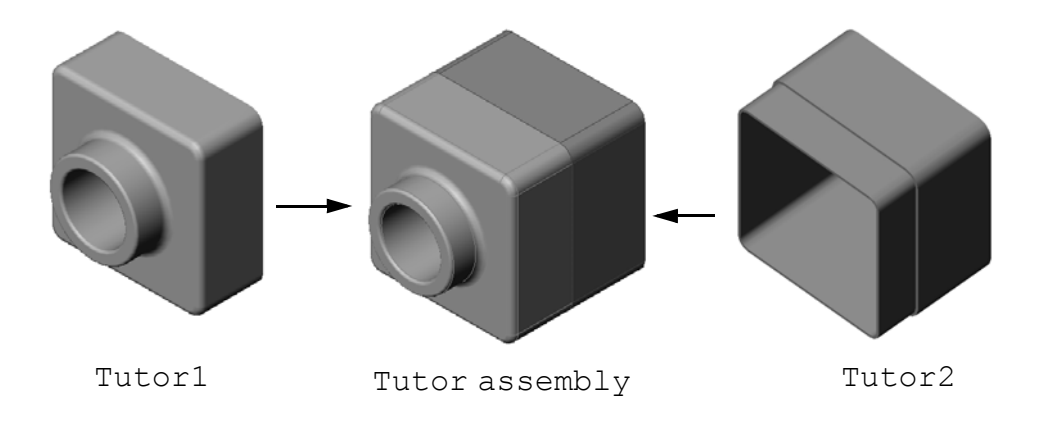

 $\mathcal{L}_\text{max} = \mathcal{L}_\text{max} = \mathcal{$ 

 $\mathcal{L}_\text{max} = \mathcal{L}_\text{max} = \mathcal{$ 

 $\mathcal{L}_\text{max} = \mathcal{L}_\text{max} = \mathcal{$ 

 $\mathcal{L}_\text{max} = \mathcal{L}_\text{max} = \mathcal{$ 

 $\mathcal{L}_\text{max} = \mathcal{L}_\text{max} = \mathcal{$ 

 $\mathcal{L}_\text{max} = \mathcal{L}_\text{max} = \mathcal{$ 

 $\_$  , and the contribution of the contribution of  $\mathcal{L}_\mathcal{A}$  , and the contribution of  $\mathcal{L}_\mathcal{A}$ 

 $\_$  , and the contribution of the contribution of  $\mathcal{L}_\mathcal{A}$  , and the contribution of  $\mathcal{L}_\mathcal{A}$ 

 $\_$  , and the contribution of the contribution of  $\mathcal{L}_\mathcal{A}$  , and the contribution of  $\mathcal{L}_\mathcal{A}$ 

# **5 Minute Assessment**

- **1** What features did you use to create Tutor2?
- **2** What two sketch tools did you use to create the extruded cut feature?
- **3** What does the **Convert Entities** sketch tool do?
- **4** What does the **Offset Entities** sketch tool do? \_\_\_\_\_\_\_\_\_\_\_\_\_\_\_\_\_\_\_\_\_\_\_\_\_\_\_\_\_\_\_\_
- **5** In an assembly, parts are referred to as\_\_\_\_\_\_\_\_\_\_\_\_\_\_\_\_\_\_\_\_\_\_\_\_\_\_\_\_\_\_\_\_\_\_\_\_\_\_ .
- **6** True or False. A fixed component is free to move. \_\_\_\_\_\_\_\_\_\_\_\_\_\_\_\_\_\_\_\_\_\_\_\_\_\_\_\_\_
- **7** True or False. Mates are relationships that align and fit components together in an  $\blacksquare$  assembly.
- **8** How many components does an assembly contain?
- **9** What mates are required for the Tutor assembly?

# **Exercises and Projects — Creating the Switchplate Assembly**

# **Task 1— Modifying Feature Size**

The switchplate created in Lesson 3 requires two fasteners to complete the assembly.

# **Question:**

How do you determine the size of the holes in the switchplate?

 $\mathcal{L}_\mathcal{L}$  , and the contribution of the contribution of the contribution of the contribution of the contribution of the contribution of the contribution of the contribution of the contribution of the contribution of

 $\mathcal{L}_\mathcal{L}$  , and the contribution of the contribution of the contribution of the contribution of the contribution of the contribution of the contribution of the contribution of the contribution of the contribution of

 $\mathcal{L}_\mathcal{L}$  , and the contribution of the contribution of the contribution of the contribution of the contribution of the contribution of the contribution of the contribution of the contribution of the contribution of

 $\mathcal{L}_\mathcal{L}$  , and the contribution of the contribution of the contribution of the contribution of the contribution of the contribution of the contribution of the contribution of the contribution of the contribution of

 $\mathcal{L}_\mathcal{L}$  , and the contribution of the contribution of the contribution of the contribution of the contribution of the contribution of the contribution of the contribution of the contribution of the contribution of

 $\_$  , and the set of the set of the set of the set of the set of the set of the set of the set of the set of the set of the set of the set of the set of the set of the set of the set of the set of the set of the set of th

# **Answer:**

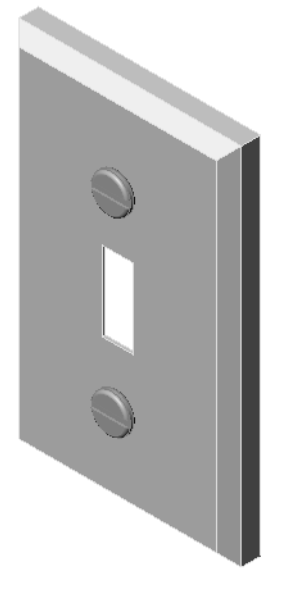

# **Given:**

- The diameter of the fastener is **3.5mm**.
- The switchplate is **10mm** deep.

# **Procedure:**

- **1 Open** the switchplate.
- **2** Modify the diameter of the two holes to **4mm**.
- **3 Save** the changes.

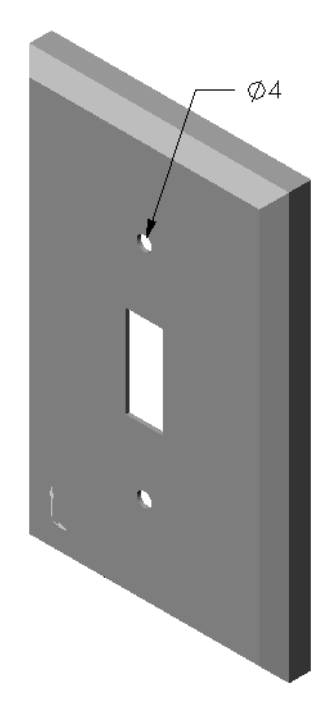

# **Task 2 — Designing a Fastener**

Design and model a fastener that is appropriate for the switchplate. Your fastener may (or may not) look like the one shown at the right.

# **Design Criteria:**

- $\Box$  The fastener must be longer than the thickness of the switchplate.
- The switchplate is **10mm** thick.
- The fastener must be **3.5mm** in diameter.
- $\Box$  The head of the fastener must be larger than the hole in the switchplate.

# **Good Modeling Practice**

Fasteners are almost always modeled in a simplified form. That is, although a real machine screw has threads on it, these are not included in the model.

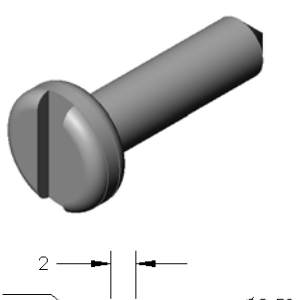

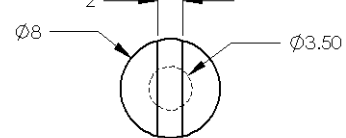

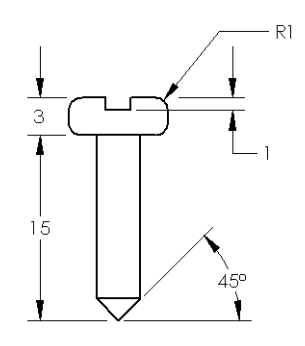

# **Task 3 — Creating an Assembly**

Create the switchplate-fastener assembly.

### **Procedure:**

**1** Create a new assembly.

The fixed component is the switchplate.

- **2** Drag the switchplate into the assembly window.
- **3** Drag the fastener into the assembly window.
- **4** Use **Move Component** to position the fastener in front of the first hole.

The switchplate-fastener requires three mates to fully define the assembly.

**5** Create a **Concentric** mate between the cylindrical face of the fastener and the cylindrical face of the hole in the switchplate.

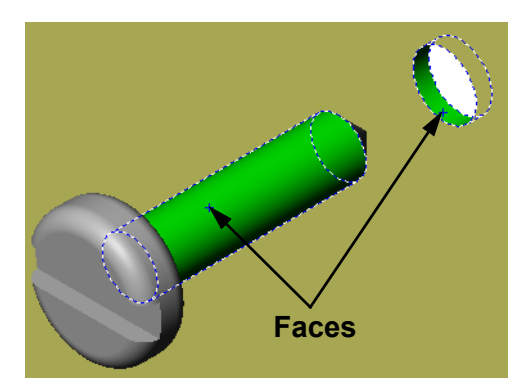

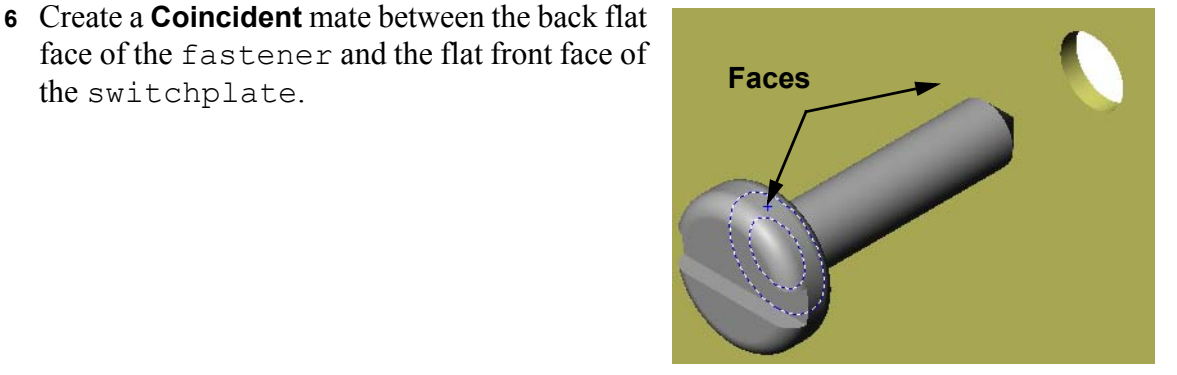

**7** Create a **Parallel** mate between one of the flat faces on the slot of the fastener and the flat top face of the switchplate.

the switchplate.

**Note:** If the necessary faces do not exist in the fastener or the switchplate, create the parallel mate using the appropriate reference planes in each component.

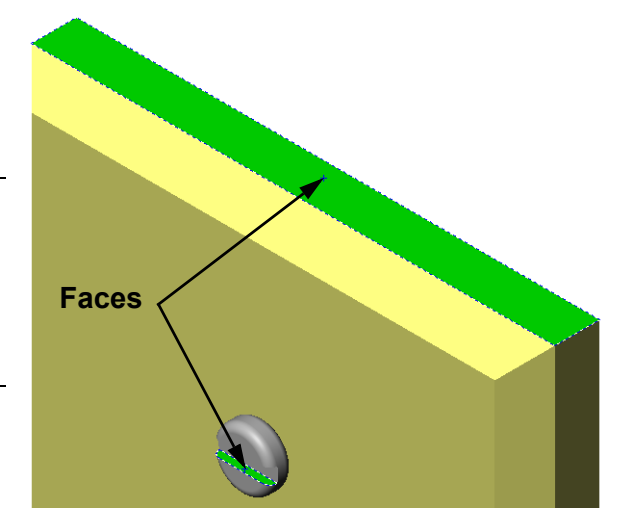

- **8** Add a second instance of the fastener to the assembly. You can add components to an assembly by dragging and dropping:
	- Hold the **Ctrl** key, and then drag the component either from the FeatureManager design tree, or from the graphics area.
	- The pointer changes to  $\mathbb{Q}^{\otimes}$ .
	- Drop the component in the graphics area by releasing the left mouse button and the **Ctrl** key.
- **9** Add three **mates** to fully define the second fastener to the switchplate-fastener assembly.

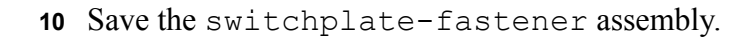

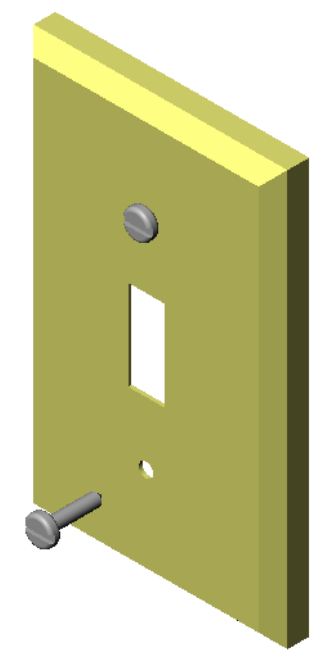

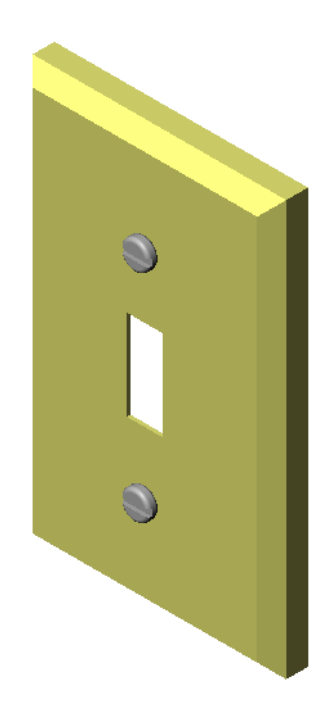

# **Exercises and Projects:— Creating CD Storage Box Assembly**

Assemble the cdcase and storagebox that you created in Lesson 3.

**Note:** The completed cdcase-storagebox assembly example is found in the Lesson3 file folder.

### **Procedure:**

- **1** Create a new assembly. The fixed component is the storagebox.
- **2** Drag the storagebox into the assembly window.

Locate the storagebox at the assembly origin using inferencing.

- **3** Drag the cdcase into the assembly window to the right of the storagebox.
- **4** Create a **Coincident** mate between the bottom face of the cdcase and the inside bottom face of the storagebox.

**5** Create a **Coincident** mate between the back face of the cdcase and

the inside back face of the

storagebox.

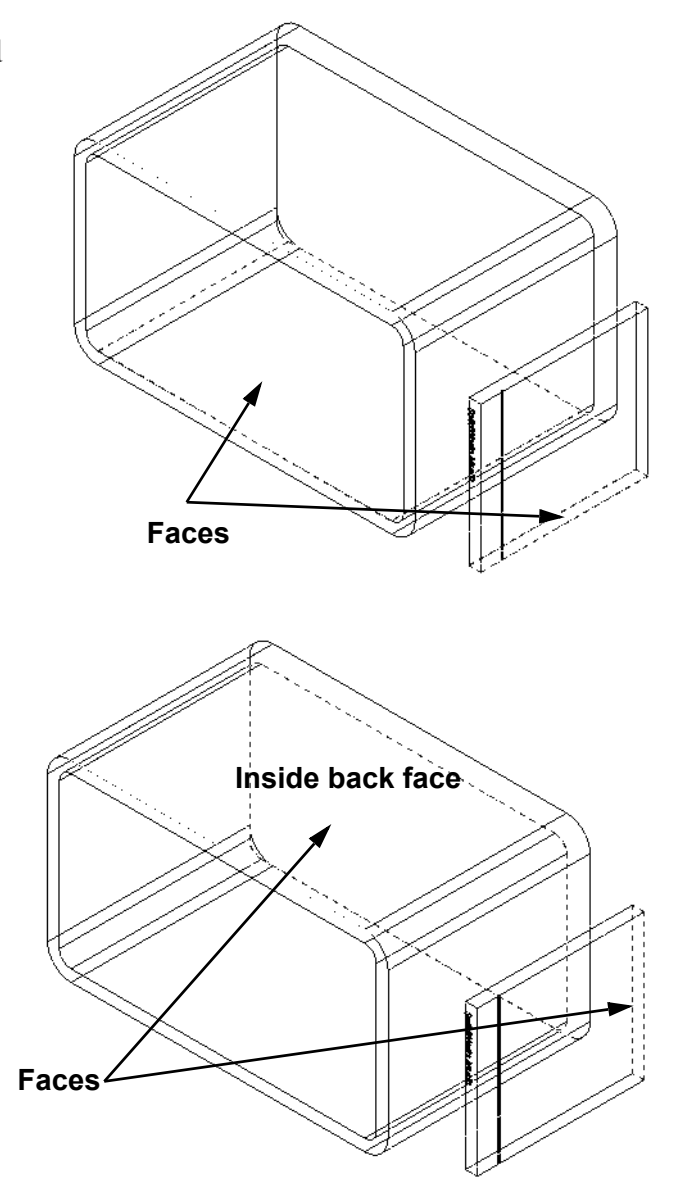

- **6** Create a **Distance** mate between the *left* face of the cdcase and the inside left face of the storagebox.
	- Enter **1cm** for **Distance**.
- **7** Save the assembly.

Enter cdcase-storagebox for the filename.

# **Component Patterns**

Create a linear pattern of the cdcase component in the assembly.

The cdcase is the seed component. The seed component is what gets copied in the pattern.

- **1** Click **Insert**, **Component Pattern.** The **Pattern Type** dialog is displayed.
- **2** Click **Define your own pattern (Local)**. Make sure the option **Arrange in straight lines (Linear)** is selected.
- **3** Click **Next.**

The **Local Component Pattern** dialog box is displayed.

**4** Select the component to be patterned. Make sure the **Seed Component(s)** field is active, and then select the cdcase component from the FeatureManager design tree or the graphics area.

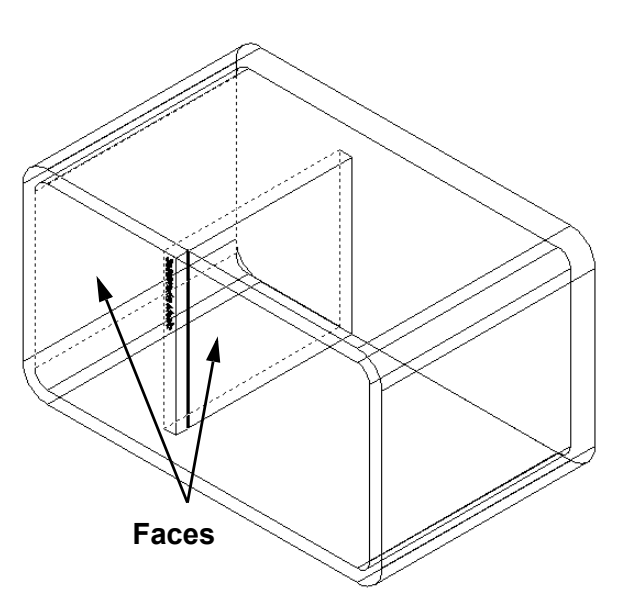

# Pattern Type Method to define the pattern-○ Use an existing feature pattern (Derived).  $\overline{\odot}$  Define your own pattern (Local). C Arrange in straight lines (Linear). C Arrange in a circular fashion (Circular).

Cancel |

Help

 $\leq$  Back  $\sqrt{ \frac{N}{2}$ ext >  $\sqrt{N}}$ 

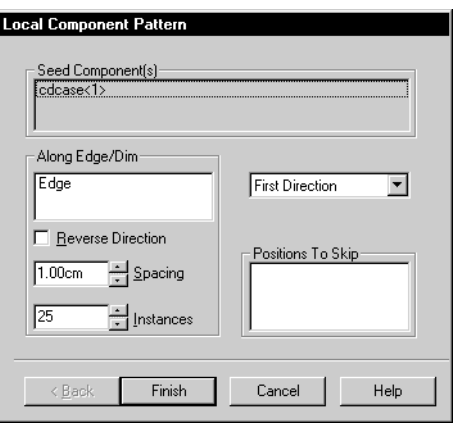

- **5** Define the direction for the pattern. Click inside the **Along Edge/Dim** text box to make it active. Click the top horizontal front edge of the storagebox.
- **6** Observe the direction arrow. The preview arrow should point to the right. If it does not, click the **Reverse Direction** check box.
- **7** Enter **2** for **Spacing**. Enter **25** for **Instances**. Click **Finish**. The Local Component Pattern feature is added to the FeatureManager design tree.
- **8** Save the assembly. Click **Save**. Use the name cdcasestoragebox.

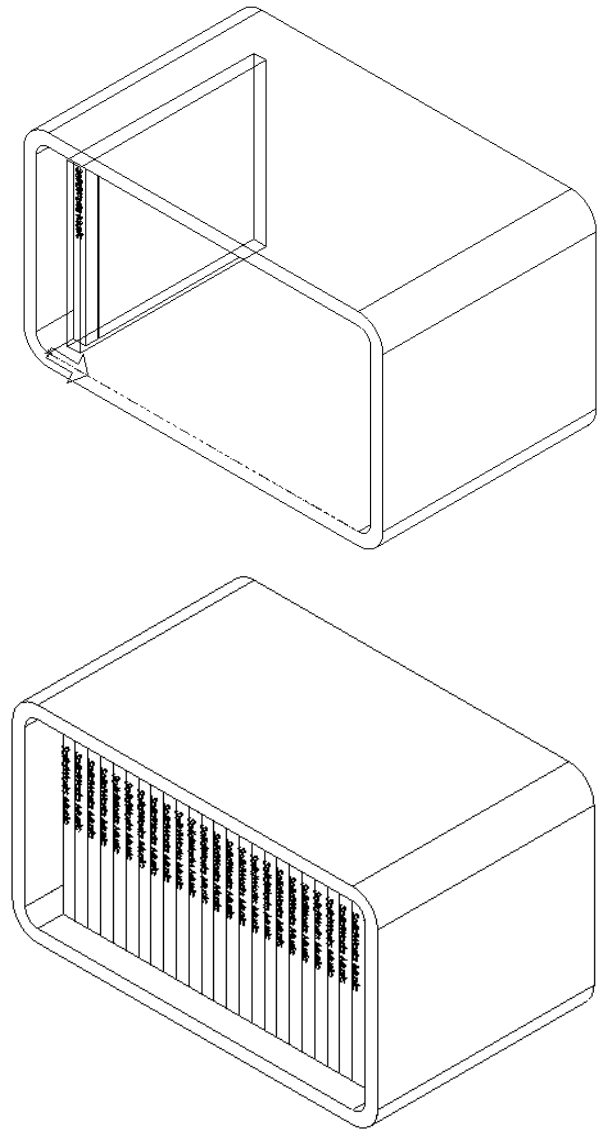

# **Exercises and Projects: — Assembling a Mechanical Claw**

Assemble the claw mechanism shown at the right. This assembly will be used later, in Lesson 11, to create a movie using the SolidWorks Animator software.

# **Procedure:**

- **1** Create a new assembly.
- **2** Save the assembly. Name it Claw-Mechanism.
- **3** Insert the Center-Post component into the assembly.

The files for this exercises are found in the Claw folder in the Lesson04 folder.

Position the Center-Post at the assembly origin. Make sure it is fully constrained.

**4** Open the Center-Post part. Arrange the windows as shown below.

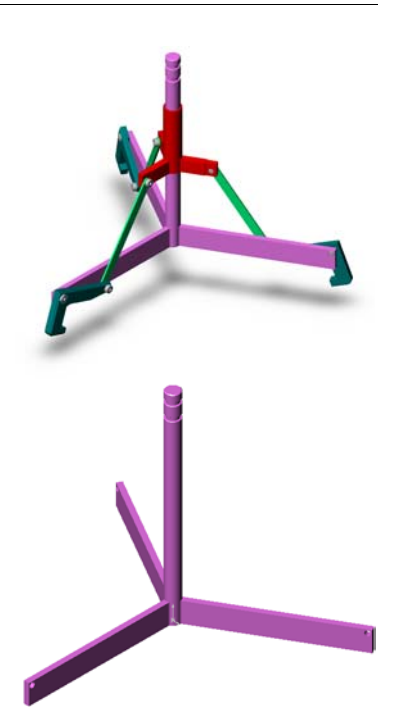

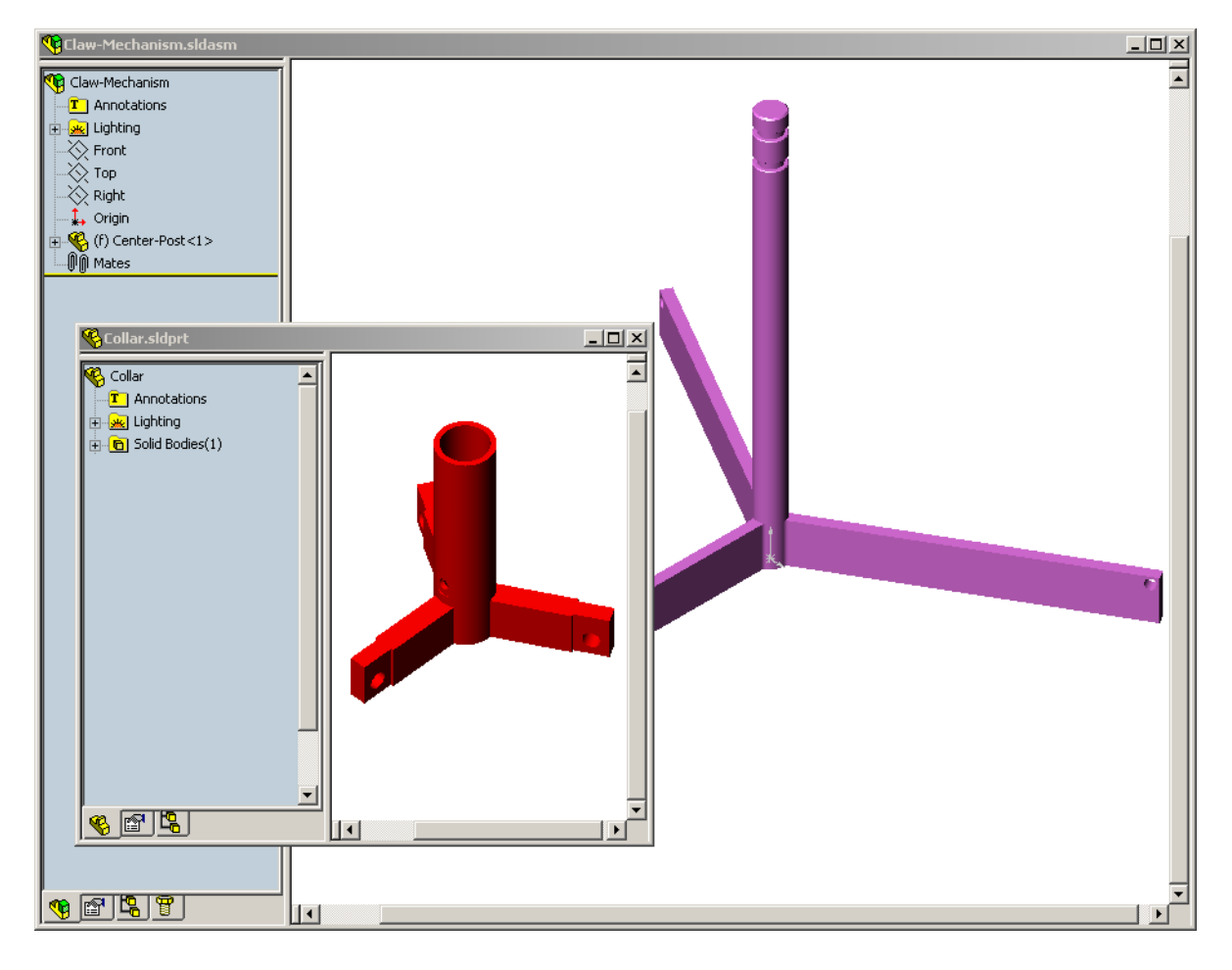
#### **SmartMates**

You can create some types of mating relationships automatically. Mates created with these methods are referred to as SmartMates.

You can create mates when you drag the part in specific ways from an open part window. The entity that you use to drag determines the types of mates that are added.

**5** Select the cylindrical face of the Collar, and drag the Collar into the assembly. Point at the cylindrical face of the Center-Post in the assembly window.

When the pointer is over the Center-Post, the pointer changes to  $\frac{1}{8}$   $\frac{6}{5}$ . This pointer indicates that a **Concentric** mate will result if the Collar is dropped at this location. A preview of the Collar snaps into place.

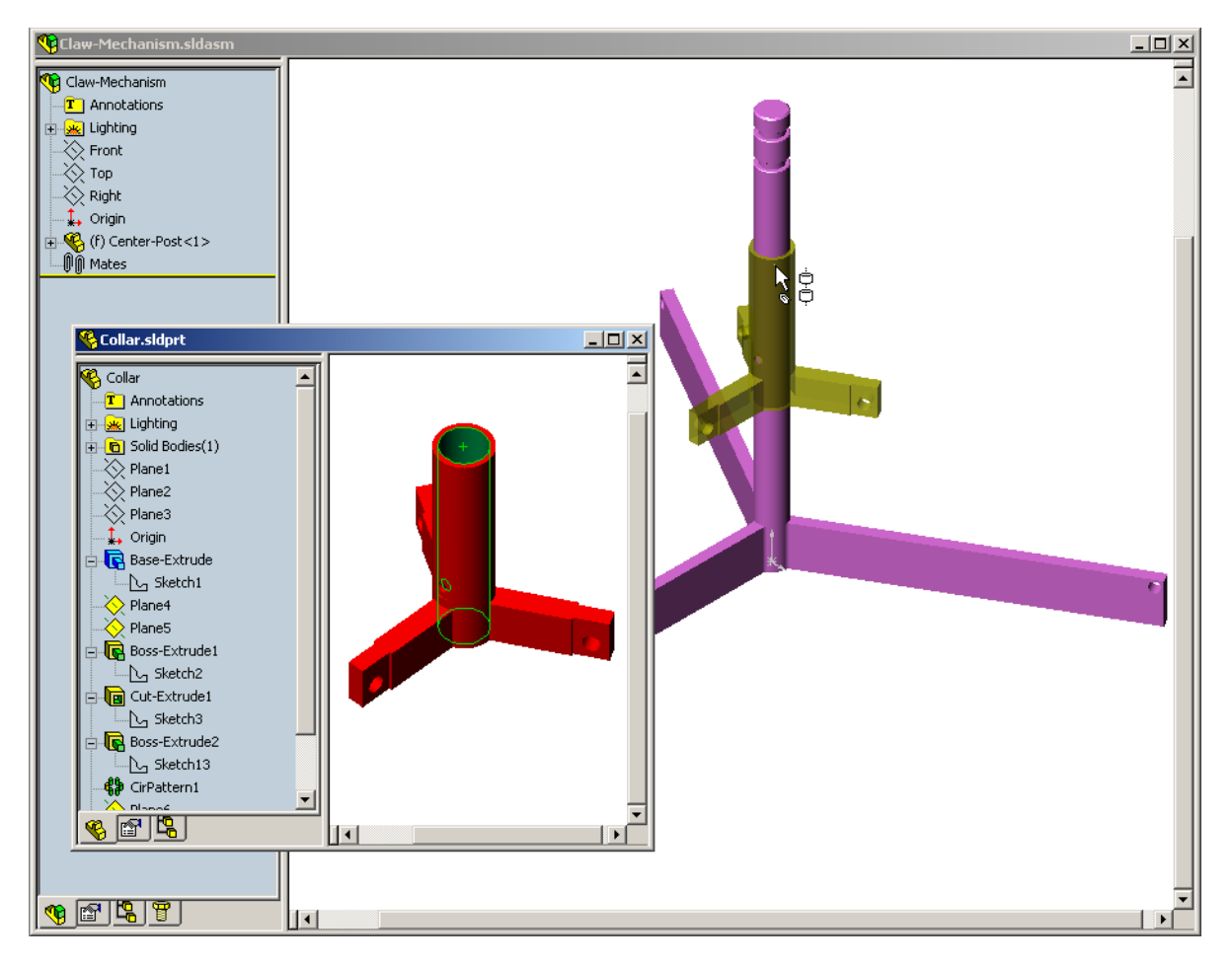

**6** Drop the Collar.

A **Concentric** mate is added automatically.

**7** Close the Collar part document.

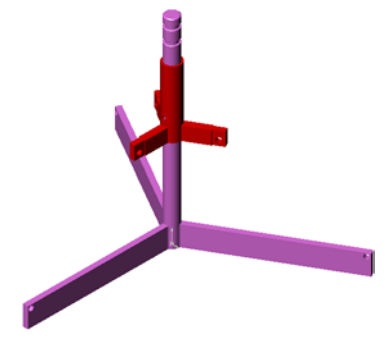

**8** Open the Claw.

Arrange the windows as shown below.

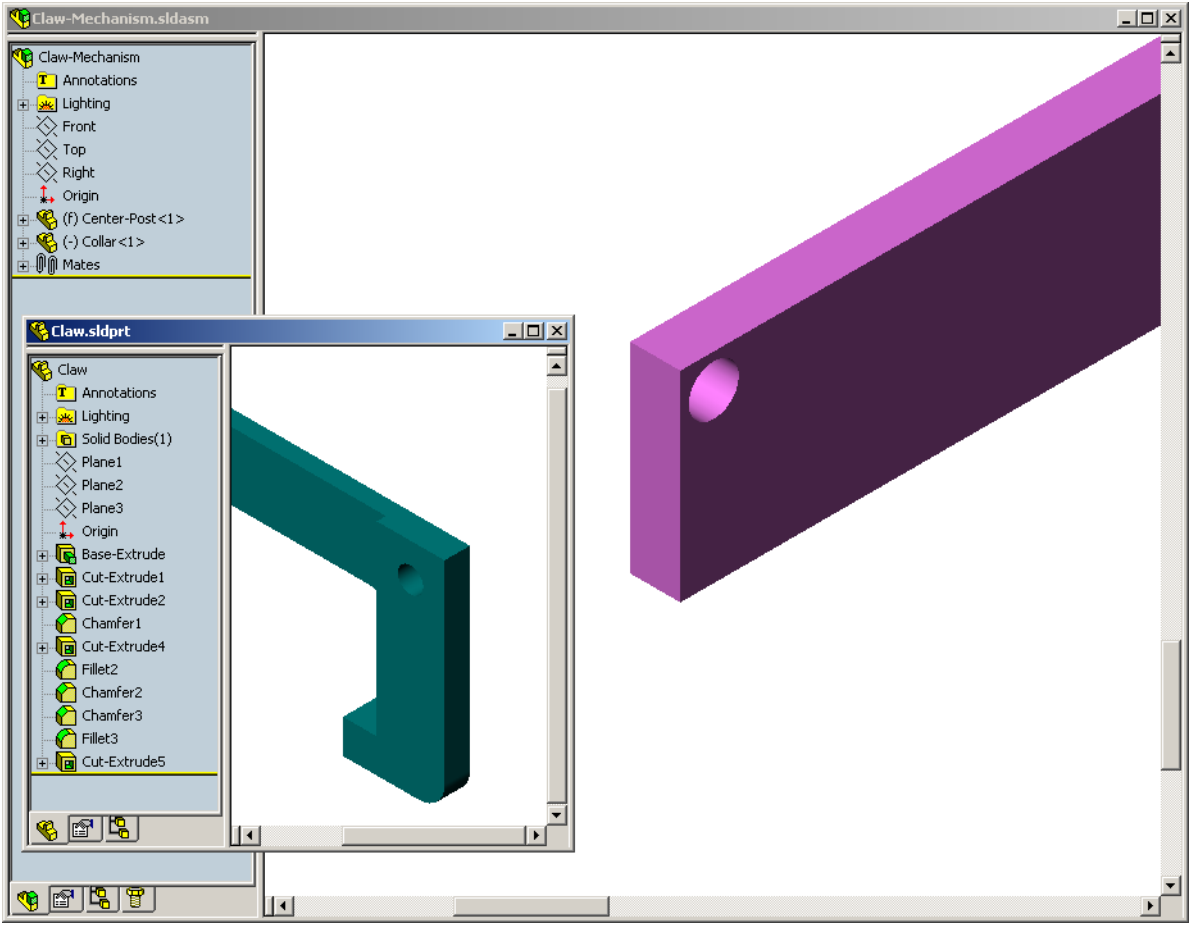

- <span id="page-37-0"></span>**9** Add the Claw to the assembly using SmartMates
	- Select the *edge* of the hole in the Claw.

It is important to select the edge and not the cylindrical face. This is because this type of SmartMate will add two mates:

- A **Concentric** mate between the cylindrical faces of the two holes.
- A **Coincident** mate between the planar face of the Claw and the arm of the Center-Post.

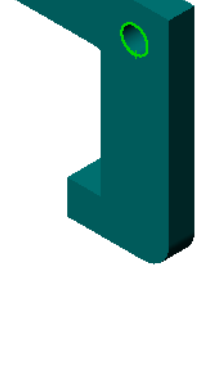

<span id="page-38-0"></span>**10** Drag and drop the Claw onto the *edge* of the hole in the arm.

The pointer looks like this  $\frac{1}{3}$  indicating that a **Concentric** and a **Coincident** mate will be added automatically. This SmartMate technique is ideal for putting fasteners into holes.

**11** Close the Claw part document.

**12** Add the Connecting-Rod to the assembly. Use the same SmartMate technique you used in steps [9](#page-37-0) and [10](#page-38-0) to mate one end of the Connecting-Rod to the end of the Collar.

There should be two mates:

- **Concentric** between the cylindrical faces of the two holes.
- **Coincident** between the planar faces of the Connecting-Rod and the Collar.

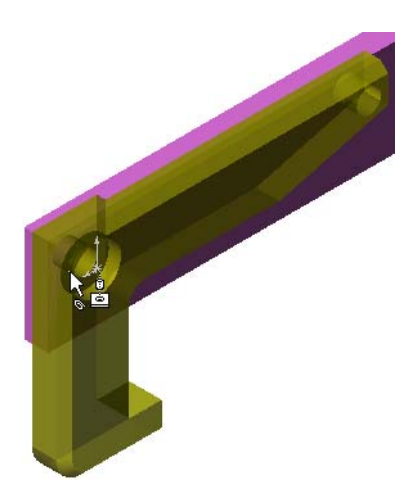

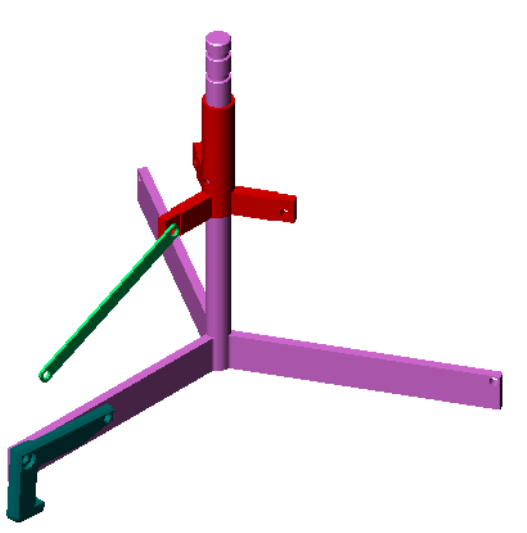

**13** Mate the Connecting-Rod to the Claw. Add a **Concentric** mate between the hole in the Connecting-Rod and the hole in the Claw.

Do not add a **Coincident** mate between the Connecting-Rod and the Claw.

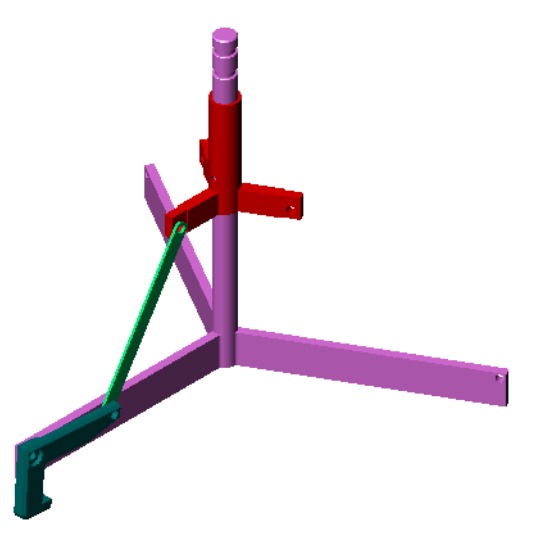

# **14** Add the pins.

There are three different length pins:

- Pin-Long
- Pin-Medium
- Pin-Short

Use the command **Tools, Measure** to determine which pin goes in which hole. Add the pins using SmartMates.

# **Circular Component Pattern**

Create a circular pattern of the Claw, Connecting-Rod, and pins.

- **15** Click **Insert**, **Component Pattern.**
	- The **Pattern Type** dialog is displayed.
- **16** Click **Define your own pattern (Local)**.

Select the option **Arrange in a circular fashion (Circular)**.

**17** Click **Next.**

The **Local Component Pattern** dialog box is displayed.

**18** Select the components to be patterned.

Make sure the **Seed Component(s)** field is active, and then select the Claw, the Connecting-Rod, and the three pins.

- **19** Set the **Spacing** to 120°.
- **20** Set the **Instances** to 3.
- **21** Click **View, Temporary Axes**.

# **22** Click in the **Along Edge/Dim box**.

Select the axis that runs down the center of the Center-Post for the center of rotation for the pattern.

- **23** Click **Finish**.
- **24** Turn off the temporary axes.

### **Dynamic Assembly Motion**

Moving under defined components simulates movement of a mechanism through dynamic assembly motion.

# **25** Click Move Component **.**

Drag the Collar up and down while observing the motion of the assembly.

**26** Save and close the assembly.

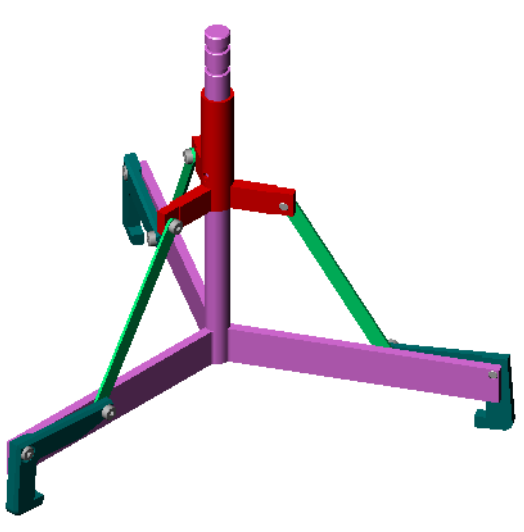

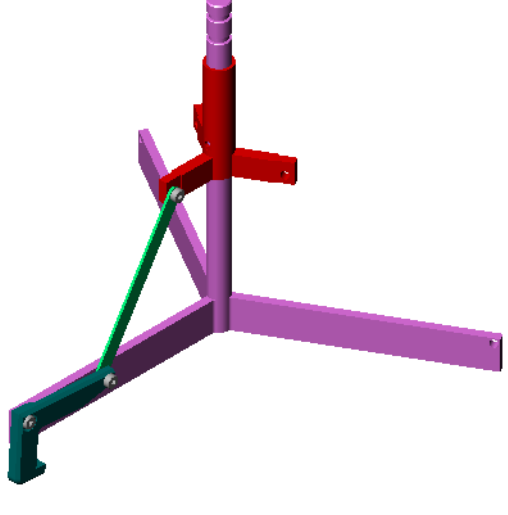

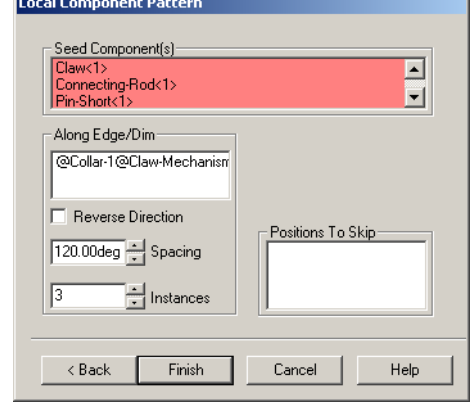

# **Lesson 6: Drawing Basics**

### **Goals of This Lesson**

- $\Box$  Understand basic drawing concepts.
- $\Box$  Create detailed drawings of parts and assemblies:.

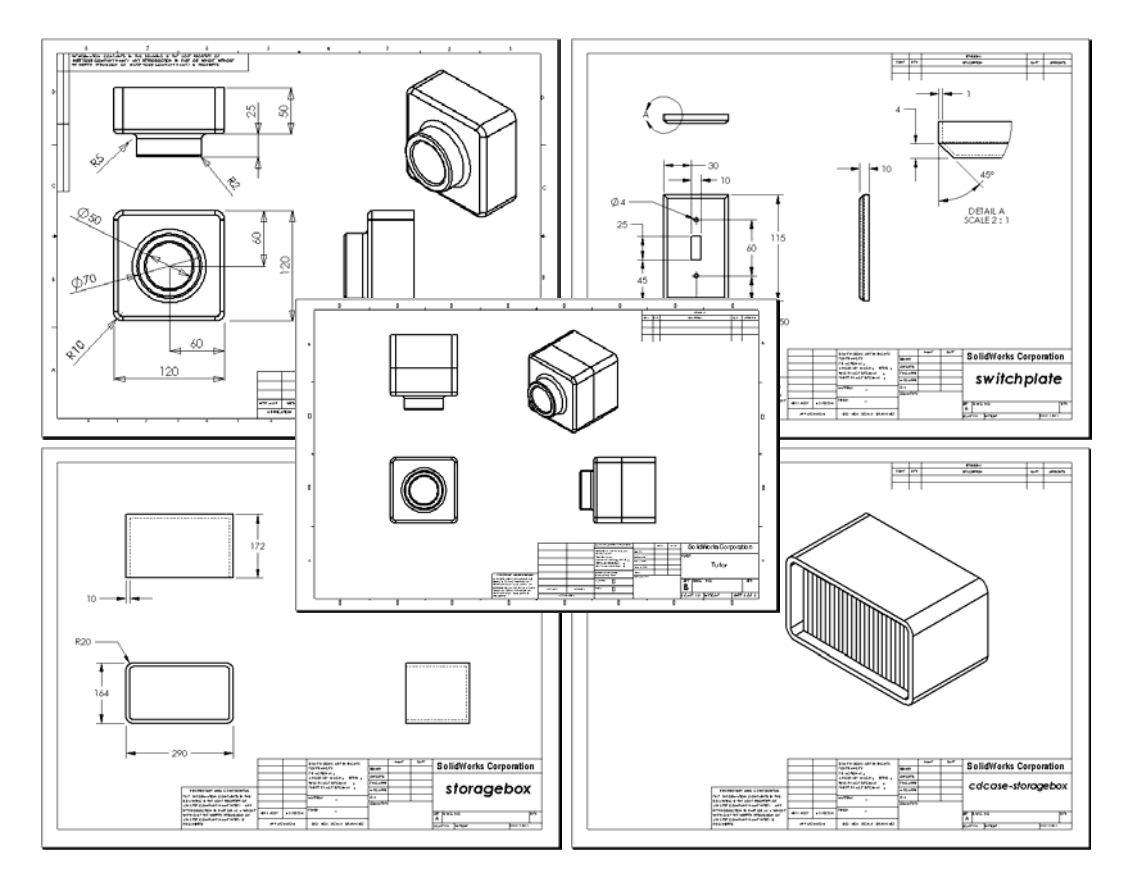

### **Before Beginning This Lesson**

Create Tutor1 and Tutor2 parts and the Tutor assembly.

# **Resources for This Lesson**

This lesson plan corresponds to *Lesson 3 – Drawings* in the SolidWorks Online Tutorials. For more information about the Online Tutorials, [See "Online Tutorials" on page v.](#page-2-0)

Additional information about drawings can be found in the *Advanced Drawings* lesson and the *Bill of Materials* lesson in the SolidWorks Online Tutorials.

# **Active Learning Exercises — Creating Drawings**

Follow the instructions in *Lesson 3 – Drawings* in the SolidWorks Online Tutorials. In this lesson you will create two drawings. First, you will create the drawing for the part named Tutor1 which you built in a previous lesson. Then you will create an assembly drawing of the Tutor assembly.

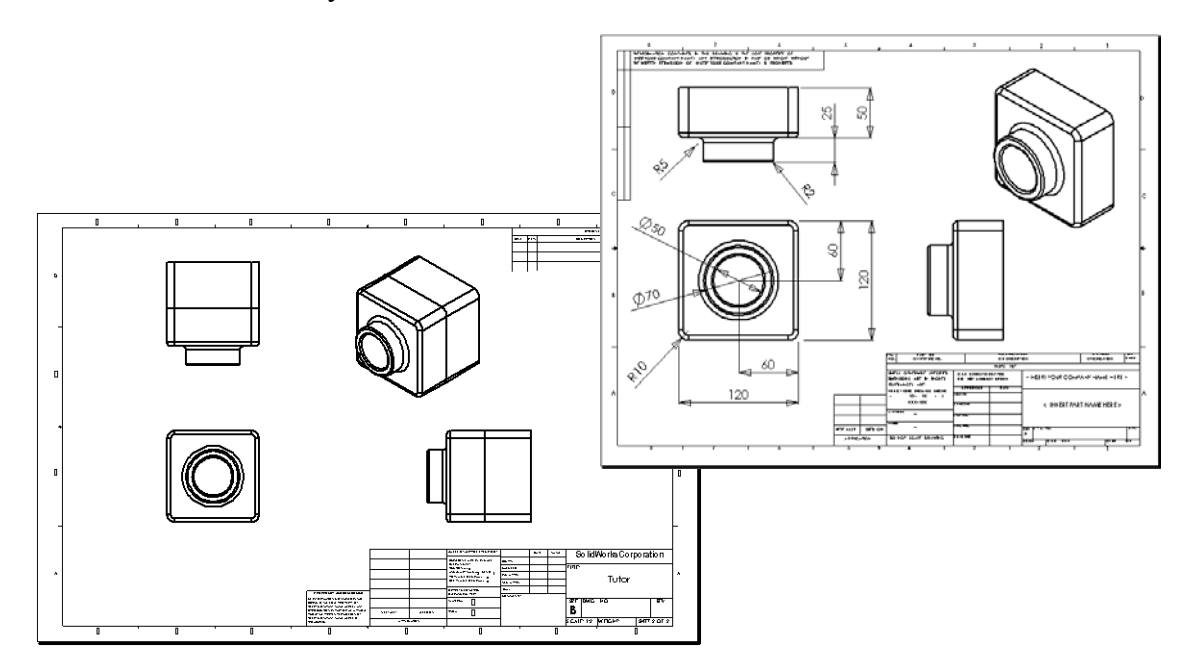

#### **5 Minute Assessment – Answer Key**

- **1** How do you open a drawing template?
- **2** What is the difference between **Edit Sheet Format** and **Edit Sheet**?
- **3** A title block contains information about the part and/or assembly. Name five pieces of information that can be contained in a title block.

 $\_$  , and the contribution of the contribution of  $\mathcal{L}_\mathcal{A}$  , and the contribution of  $\mathcal{L}_\mathcal{A}$  $\_$  , and the contribution of the contribution of  $\mathcal{L}_\mathcal{A}$  , and the contribution of  $\mathcal{L}_\mathcal{A}$  $\_$  , and the contribution of the contribution of  $\mathcal{L}_\mathcal{A}$  , and the contribution of  $\mathcal{L}_\mathcal{A}$ 

 $\_$  , and the contribution of the contribution of  $\mathcal{L}_\mathcal{A}$  , and the contribution of  $\mathcal{L}_\mathcal{A}$ 

 $\_$  , and the contribution of the contribution of  $\mathcal{L}_\mathcal{A}$  , and the contribution of  $\mathcal{L}_\mathcal{A}$  $\_$  , and the contribution of the contribution of  $\mathcal{L}_\mathcal{A}$  , and the contribution of  $\mathcal{L}_\mathcal{A}$ 

 $\_$  , and the contribution of the contribution of  $\mathcal{L}_\mathcal{A}$  , and the contribution of  $\mathcal{L}_\mathcal{A}$  $\_$  , and the contribution of the contribution of  $\mathcal{L}_\mathcal{A}$  , and the contribution of  $\mathcal{L}_\mathcal{A}$ 

 $\_$  , and the contribution of the contribution of  $\mathcal{L}_\mathcal{A}$  , and the contribution of  $\mathcal{L}_\mathcal{A}$  $\_$  , and the contribution of the contribution of  $\mathcal{L}_\mathcal{A}$  , and the contribution of  $\mathcal{L}_\mathcal{A}$  $\_$  , and the contribution of the contribution of  $\mathcal{L}_\mathcal{A}$  , and the contribution of  $\mathcal{L}_\mathcal{A}$ 

- **4** True or False. Right-click **Edit Sheet Format** to modify title block information.
- **5** What three views are inserted into a drawing when you click **Standard 3 View**?

#### **Exercises and Projects**

#### **Task 1— Create a Drawing Template**

Create a new A-size ANSI standard drawing template.

For **Units** use millimeters.

Name the template ANSI-MM-SIZEA.

#### **Procedure:**

- **1** Create a new drawing using the Tutorial drawing template. This is an A-size sheet that uses the ISO dimensioning standard.
- **2** Click **Tools, Options** and then click the **Document Properties** tab.
- **3** Click **Detailing** and set the **Dimensioning standard** to **ANSI**.
- **4** Make any other desired changes to the document properties, such as the dimension text font and size.
- **5** Click **Units** and verify that the units are set to millimeters.
- **6** Click **OK** to apply the changes and close the dialog.
- **7** Click **File, Save As...**
- **8** From the **Save as type:** list, click **Drawing Templates (\*.drwdot)**. The system automatically jumps to the directory where the templates are installed.
- **9** Click **the** to create a new folder.
- **10** Name the new folder Custom.
- **11** Browse to the Custom folder.
- **12** Enter ANSI-MM-SIZEA for the name.
- **13** Click **Save**.

Drawing templates have the suffix  $\star$ .drwdot

# **Task 2— Create a Drawing for Tutor2**

- **1** Create a drawing for Tutor2. Use the drawing template you created in Task 1. Review the guidelines for determining which views are necessary. Since Tutor2 is square, the top and right views communicate the same information. Only two views are necessary to fully describe the shape of Tutor2.
- **2** Create Front and Top views. Add an Isometric view.
- **3** Import the dimensions from the part.
- **4** Create a note on the drawing to label the wall thickness. Right-click **Drawing Annotations, Note**. Enter **WALL THICKNESS = 4MM**.

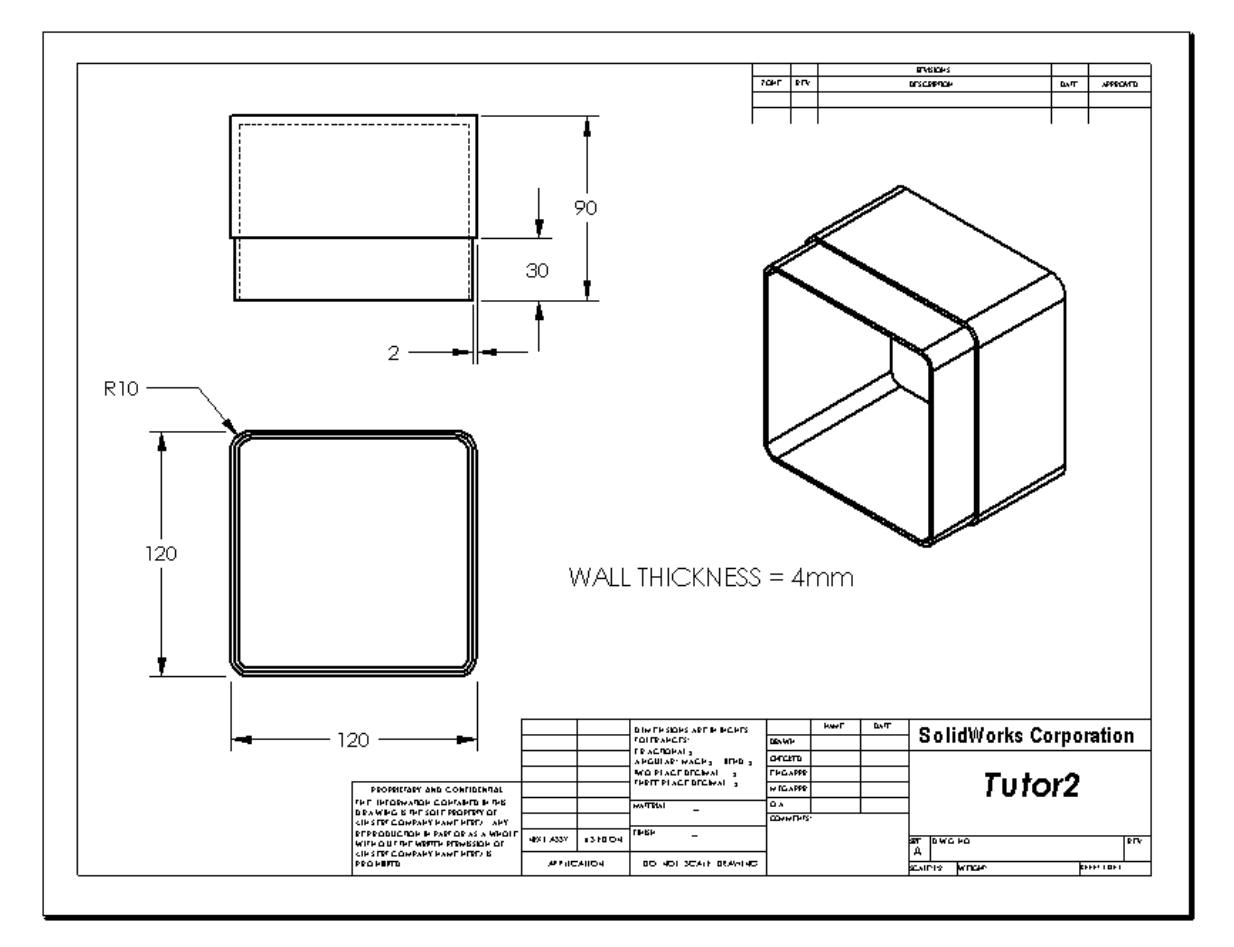

# **Task 3— Add a Sheet to an Existing Drawing**

- Add a new sheet to the existing drawing you created in Task 2. Use the drawing template you created in Task 1.
- Create a three standard views for the storagebox.
- Import the dimensions from the model.
- Create an Isometric view in a drawing for the storagebox.

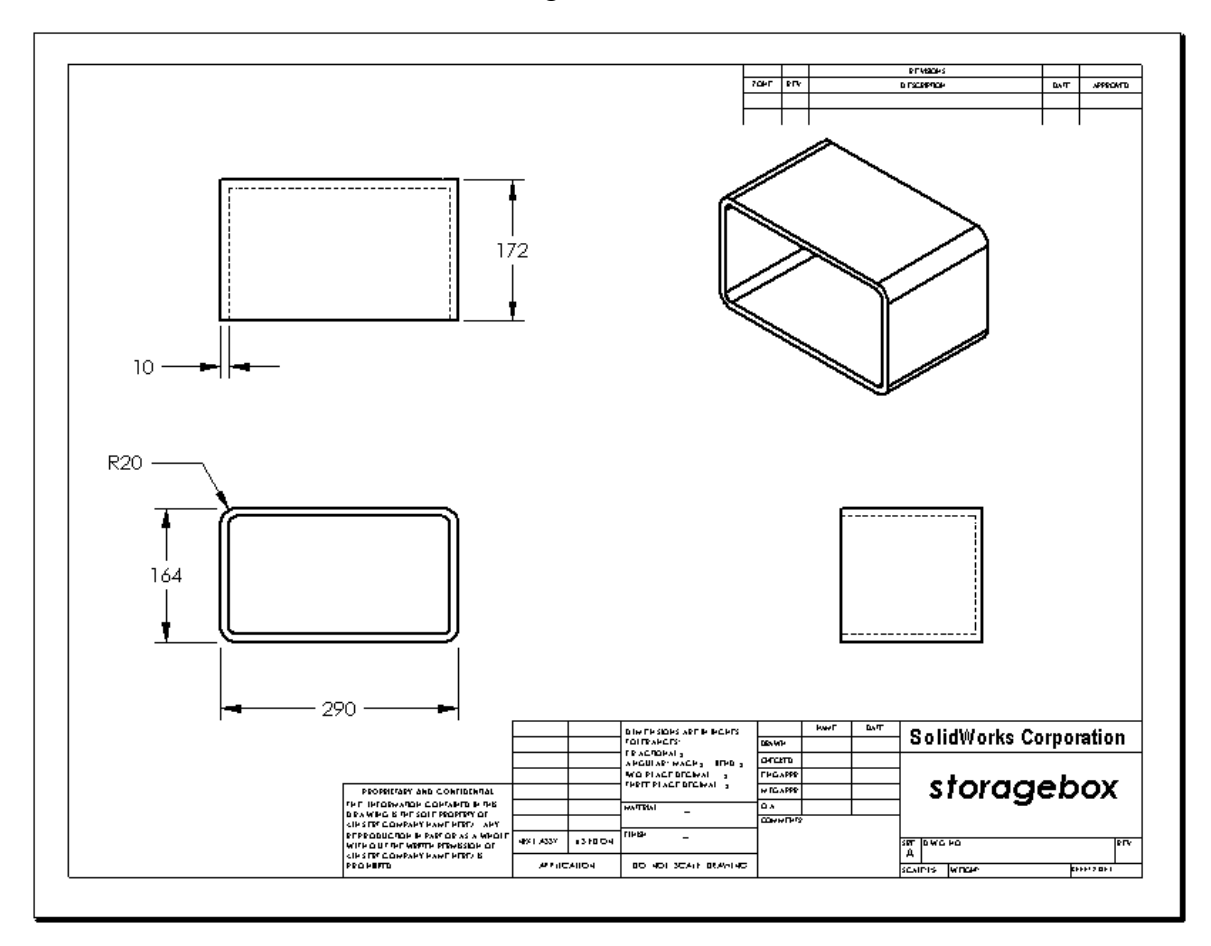

# **Task 4— Add a Sheet to an Existing Assembly Drawing**

- **1** Add a new sheet to the existing drawing you created in Task 2. Use the drawing template you created in Task 1.
- **2** Create an Isometric view in a drawing for the cdcase-storagebox assembly.

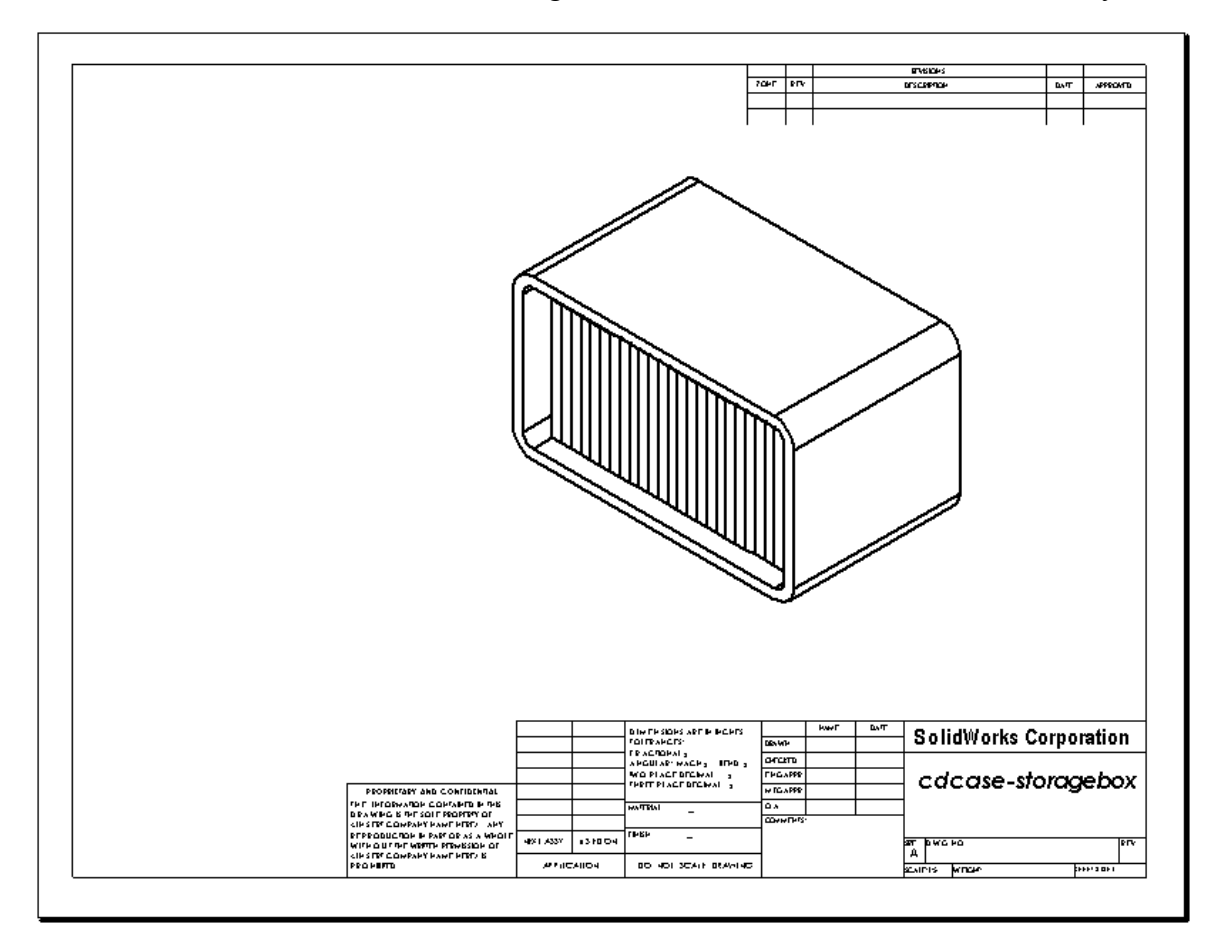

# **More to Explore — Create a Parametric Note**

Investigate the on-line documentation to learn how to create a *parametric* note. In a parametric note, text, such as the numeric value of the wall thickness, is replaced with a dimension. This causes the note to update whenever the thickness of the shell is changed.

Once a dimension is linked to a parametric note, the dimension should *not* be deleted. That would break the link. However, the dimension can be hidden by right-clicking the dimension, and selecting **Hide** from the shortcut menu.

#### **Procedure:**

**1** Import the model dimensions into the drawing.

When you import the dimensions from the model, the 4mm thickness dimension of the Shell feature will also be imported. This dimension is needed for the parametric note.

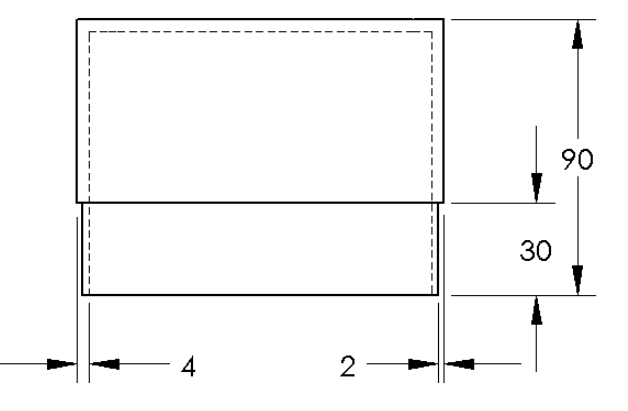

# **2** Click A or Insert, Annotations, Note.

**TIP:** To insert a note, you can also right-click in the graphics area, and select **Annotations, Note** from the shortcut menu.

**3** Click to place the note on the drawing.

A text insertion box appears  $\parallel$  . Enter the note text. For example: **WALL THICKNESS =**

**4** Select the dimension of the Shell feature.

Instead of typing the value, click the dimension. The system will enter the name of the dimension into the text note.

WALL THICKNESS = "D1 @Shell1 @Tutor2-2@Drawing View2"

**5** Type the rest of the note.

Make sure the text insertion cursor is at the end of the text string and type **mm**.

WALL THICKNESS = "D1@Shell1@Tutor2-2@Drawing View2"mm

- **6** Click **OK** to close the **Note** PropertyManager. Position the note on the drawing by dragging it.
- **7** Hide the dimension.

Right-click the dimension, and select **Hide** from the shortcut menu.

You should *not* delete the dimension that was referenced in the parametric note. If you do, a change made to that dimension in the model will not propagate to the note. Instead you should hide the dimension.

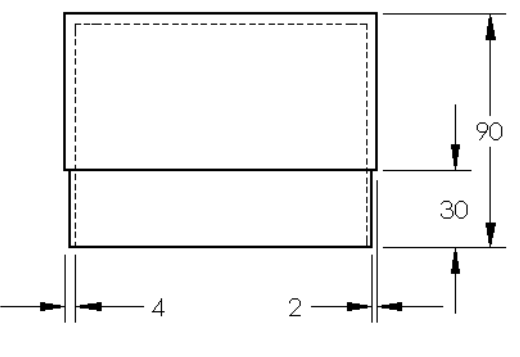

WALL THICKNESS =  $4mm$ 

### **More to Explore — Add a Sheet to Switchplate Drawing**

- **1** Add a new sheet to the existing drawing you created in Task 2. Use the drawing template you created in Task 1.
- **2** Create a drawing of the switchplate.

The chamfer is too small to be clearly seen and dimensioned in either the Top or Right views. A detail view is required. Detail views are views that usually show only a portion of the model, at a larger scale. To make a detail view:

- **3** Select the view from which the detail view will be derived.
- **4** Click Detail View **8**, or Insert, Drawing View, Detail.

This turns on the Circle sketch tool.

**5** Sketch a circle around the area you want to show.

When you finish sketching the circle, a preview of the detail view appears.

- **6** Position the detail view on the drawing sheet. The system automatically adds a label to the detail circle and the view itself. To change the scale of the detail view, edit the label's text.
- **7** You can import dimensions directly into a detail view, or drag them from other views.

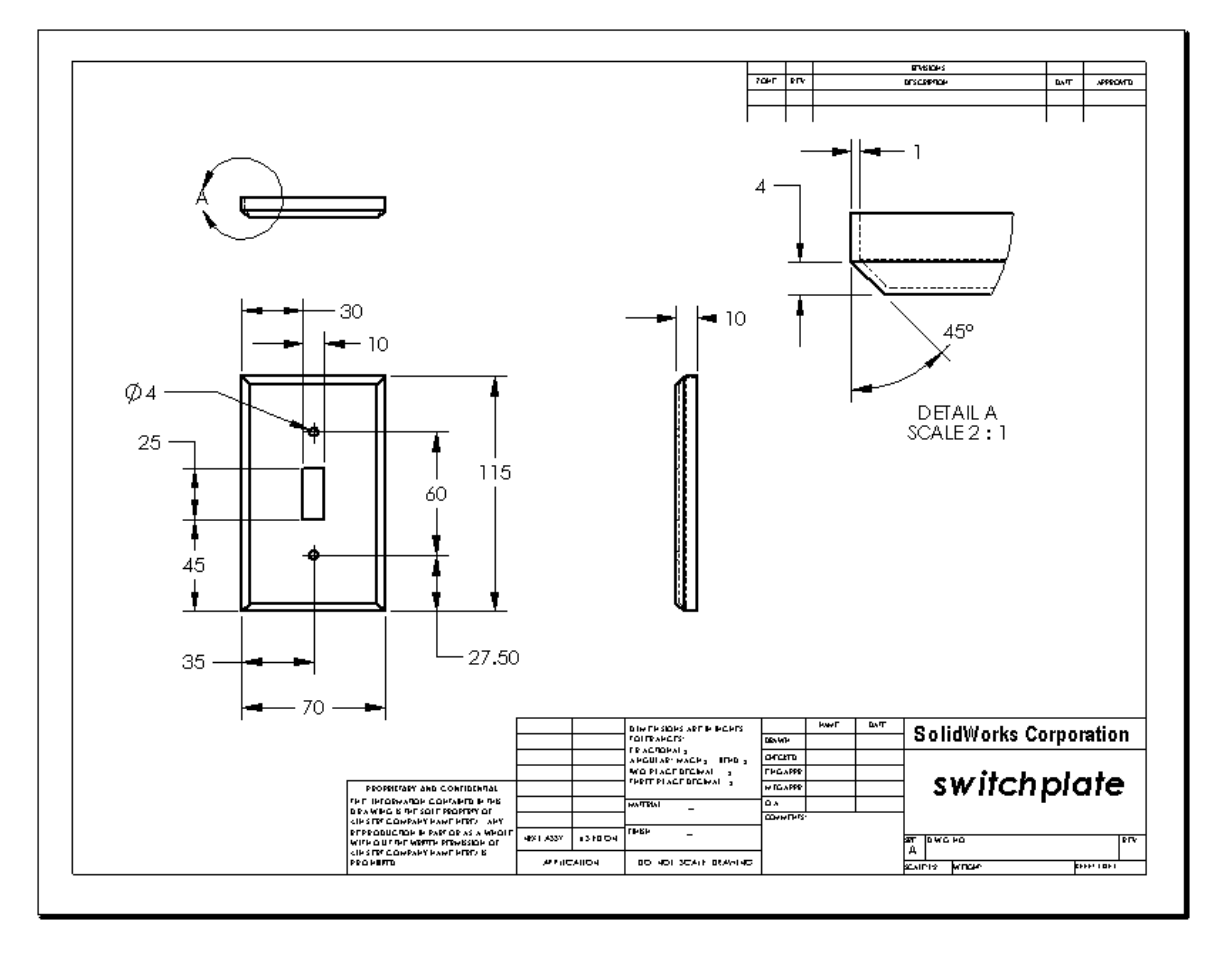

#### **Lesson Summary**

- Engineering Drawings communicate three things about the objects they represent:
	- Shape *Views* communicate the shape of an object.
	- Size *Dimensions* communicate the size of an object.
	- Other information *Notes* communicate non-graphic information about manufacturing processes such as drill, ream, bore, paint, plate, grind, heat treat, remove burrs, and so forth.
- $\Box$  The general characteristics of an object will determine what views are required to describe its shape.
- $\Box$  Most objects can be described using three properly selected views.
- $\Box$  There are two kinds of dimensions:
	- Size dimensions how big is the feature?
	- Location dimensions where is the feature?
- $\Box$  A drawing template specifies:
	- Sheet (paper) size
	- Orientation Landscape or Portrait
	- Sheet Format

# **Lesson 9: Revolve and Sweep Features**

# **Goals of This Lesson**

Upon successful completion of this lesson, you will be able to create and modify the following parts and assembly:

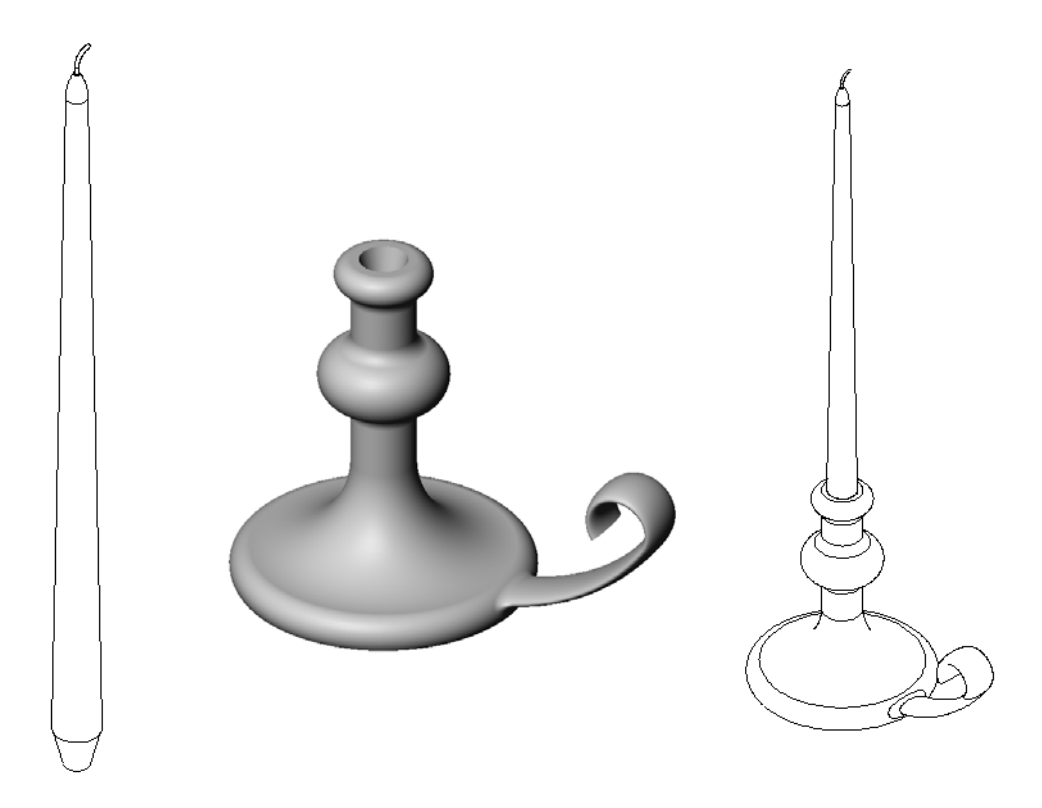

### **Resources for This Lesson**

This lesson plan corresponds to the *Revolves and Sweeps* module in the SolidWorks Online Tutorials. For more information about the Online Tutorials, [See "Online Tutorials"](#page-2-0)  [on page v.](#page-2-0)

# **Active Learning Exercises — Creating a Candlestick**

Create the candlestick. Follow the instructions in the *Revolves and Sweeps* module in the SolidWorks Online Tutorials.

The part name is Cstick.sldprt. However, throughout this lesson, we will refer to it as "candlestick" because that makes more sense.

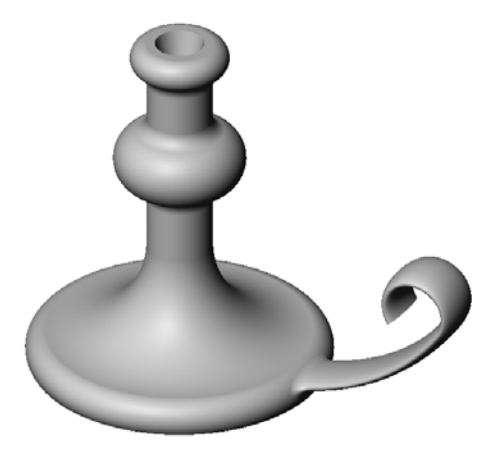

# **5 Minute Assessment – Answer Key**

- **1** What features did you use to create the candlestick?
- **2** What special piece of sketch geometry is *required* for a revolve feature?
- **3** Unlike an extruded feature, a swept feature requires a minimum of two sketches. What are these two sketches?\_\_\_\_\_\_\_\_\_\_\_\_\_\_\_\_\_\_\_\_\_\_\_\_\_\_\_\_\_\_\_\_\_\_\_\_\_\_\_\_\_\_\_\_\_\_\_\_\_\_\_

 $\_$  , and the contribution of the contribution of  $\mathcal{L}_\mathcal{A}$  , and the contribution of  $\mathcal{L}_\mathcal{A}$  $\_$  , and the contribution of the contribution of  $\mathcal{L}_\mathcal{A}$  , and the contribution of  $\mathcal{L}_\mathcal{A}$  $\_$  , and the contribution of the contribution of  $\mathcal{L}_\mathcal{A}$  , and the contribution of  $\mathcal{L}_\mathcal{A}$ 

 $\_$  , and the contribution of the contribution of  $\mathcal{L}_\mathcal{A}$  , and the contribution of  $\mathcal{L}_\mathcal{A}$  $\_$  , and the contribution of the contribution of  $\mathcal{L}_\mathcal{A}$  , and the contribution of  $\mathcal{L}_\mathcal{A}$ 

 $\_$  , and the contribution of the contribution of  $\mathcal{L}_\mathcal{A}$  , and the contribution of  $\mathcal{L}_\mathcal{A}$  $\_$  , and the contribution of the contribution of  $\mathcal{L}_\mathcal{A}$  , and the contribution of  $\mathcal{L}_\mathcal{A}$ 

 $\_$  , and the contribution of the contribution of  $\mathcal{L}_\mathcal{A}$  , and the contribution of  $\mathcal{L}_\mathcal{A}$  $\_$  , and the contribution of the contribution of  $\mathcal{L}_\mathcal{A}$  , and the contribution of  $\mathcal{L}_\mathcal{A}$ 

**4** What information does the pointer provide while sketching an arc?

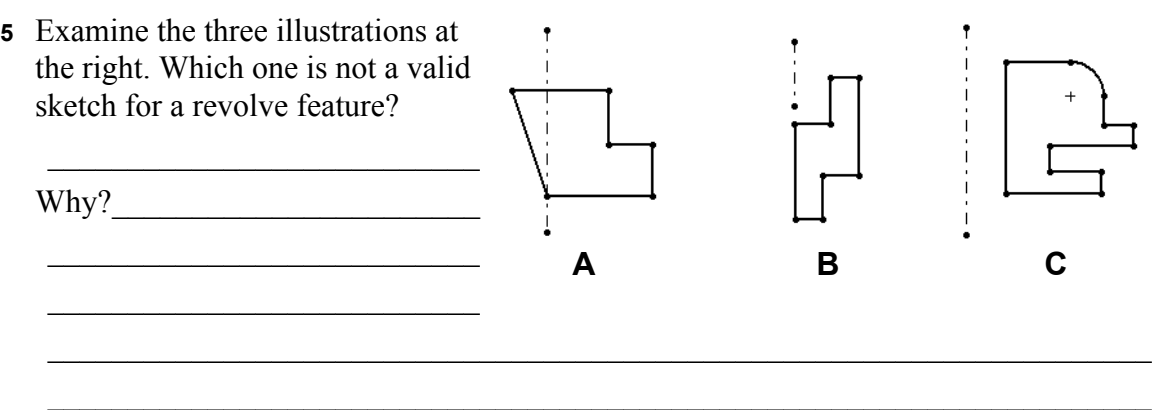

# Exercises and Projects - Creating a Candle to Fit the Candlestick

#### **Task 1- Revolve Feature**

Design a candle to fit the candlestick.

- $\Box$  Use a revolve feature as the base feature.
- $\Box$  Taper the bottom of the candle to fit into the candlestick.
- $\Box$  Use a sweep feature for the wick.

#### Question:

What other features could you use to create the candle? Use a sketch to illustrate your answer if necessary.

#### Answer:

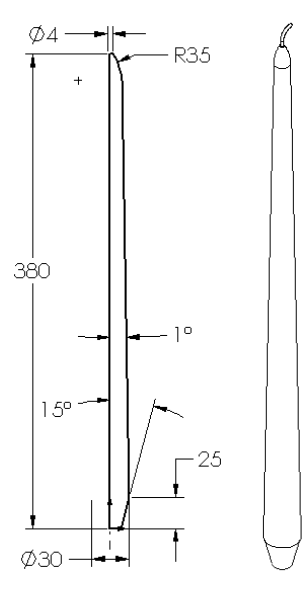

#### **Question:**

Would there be any benefit to using a design table to create the candle?

#### Answer:

# **Task 2— Create an Assembly**

Create a candlestick assembly.

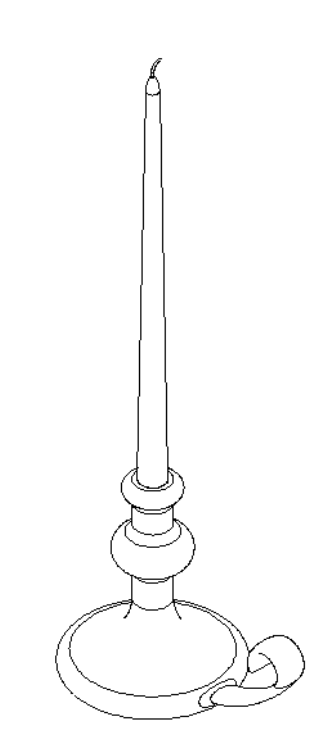

#### **Task 3— Create a Design Table**

You work for a candle manufacturer. Use a design table to create 15 inch, 12 inch, 10 inch and 7 inch candles.

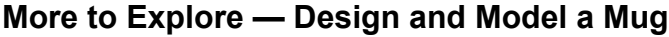

Design and model a mug. This is a rather open-ended assignment. You have an opportunity to express your creativity and ingenuity. The design of a mug can vary from the simple to the complex. A couple of examples are shown at the right.

There are two specific requirements:

- $\Box$  Use a revolve feature for the body of the mug.
- $\Box$  Use a swept feature for the handle.

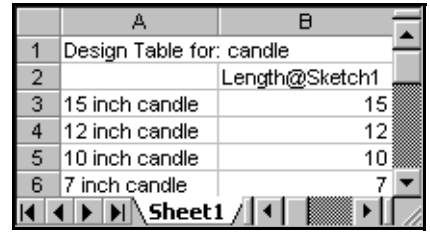

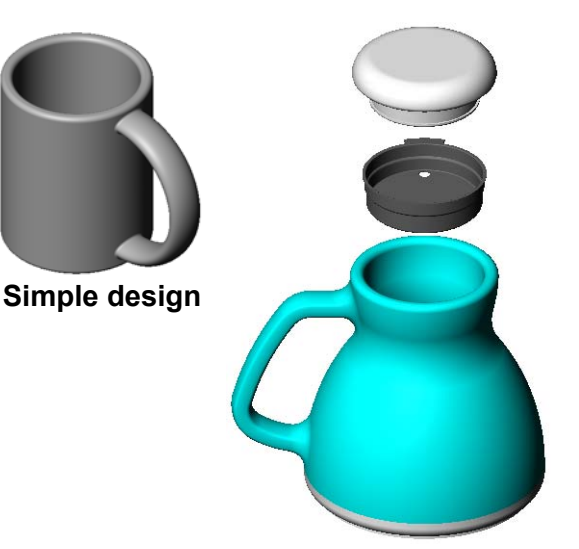

**More complex design – a commuter's spill-proof travel mug**

#### **REPRODUCIBLE**

#### Task 4

How much coffee does the mug shown at the right hold?

#### Given:

- $\Box$  Inside Diameter = 2.50"
- $\Box$  Overall height of the mug = 3.75"
- $\Box$  Thickness of the bottom = 0.25"
- $\Box$  Coffee cups are not filled to the brim. Allow 0.5" space at the top.

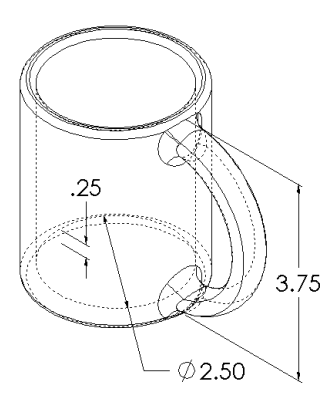

#### Answer:

# **Conversion:**

A cup of coffee in the US is sold by the fluid ounce, not by the cubic inch. How many ounces does the mug hold?

#### Given:

1 gallon =  $231 \text{ in}^3$ 

 $128$  ounces = 1 gallon

#### Answer:

# **Exercises and Projects — Modify the Outlet Plate**

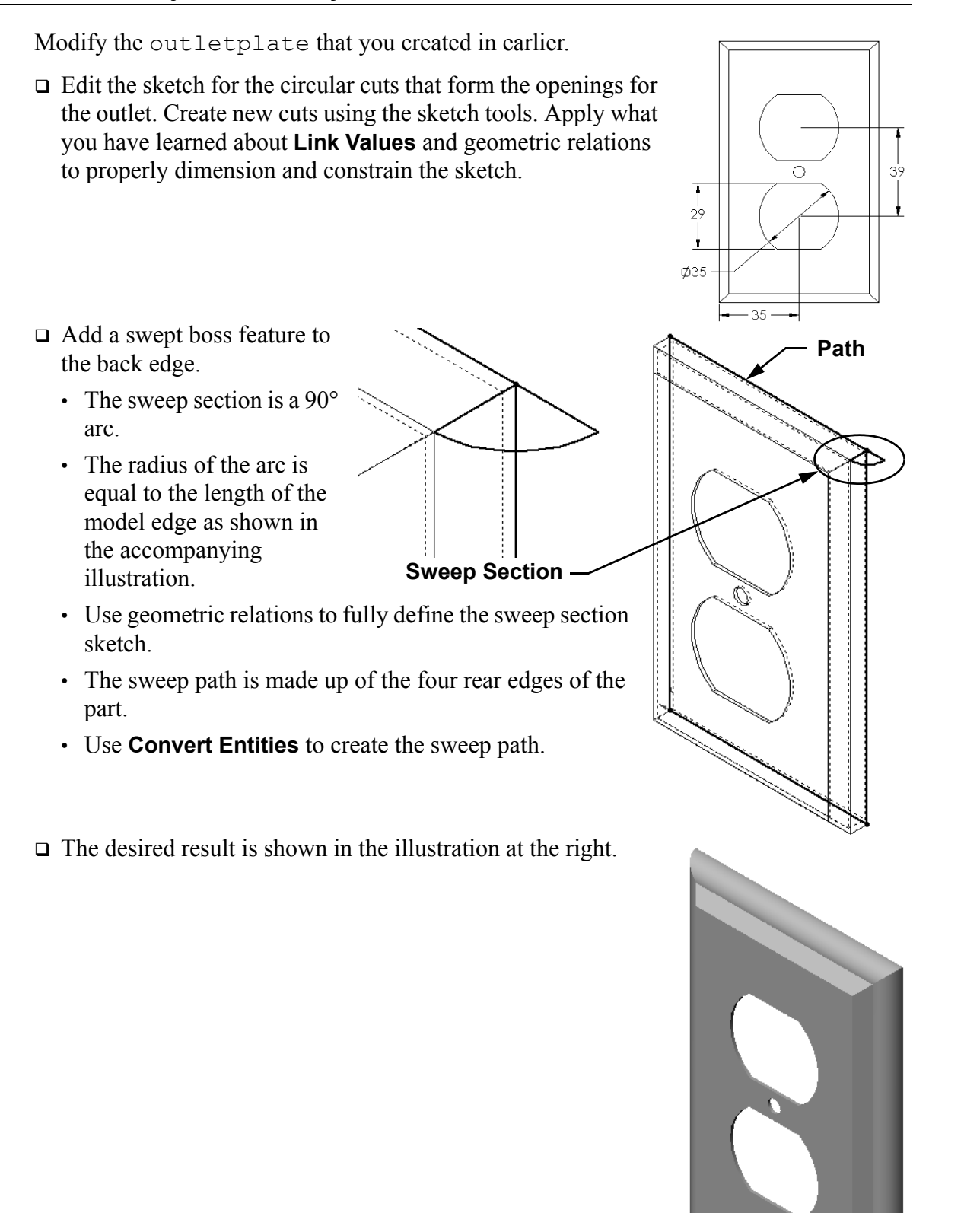

# **More to Explore — Use Revolve Feature to Design a Top**

Use a revolve feature to create a toy top of your own design.

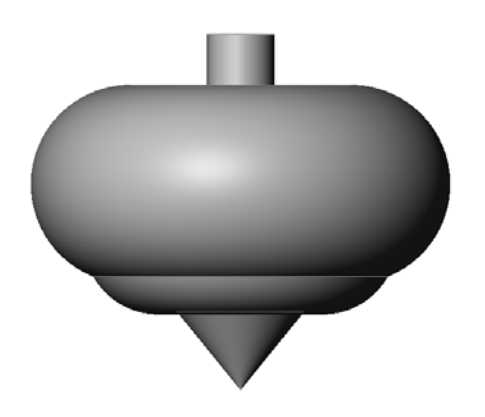

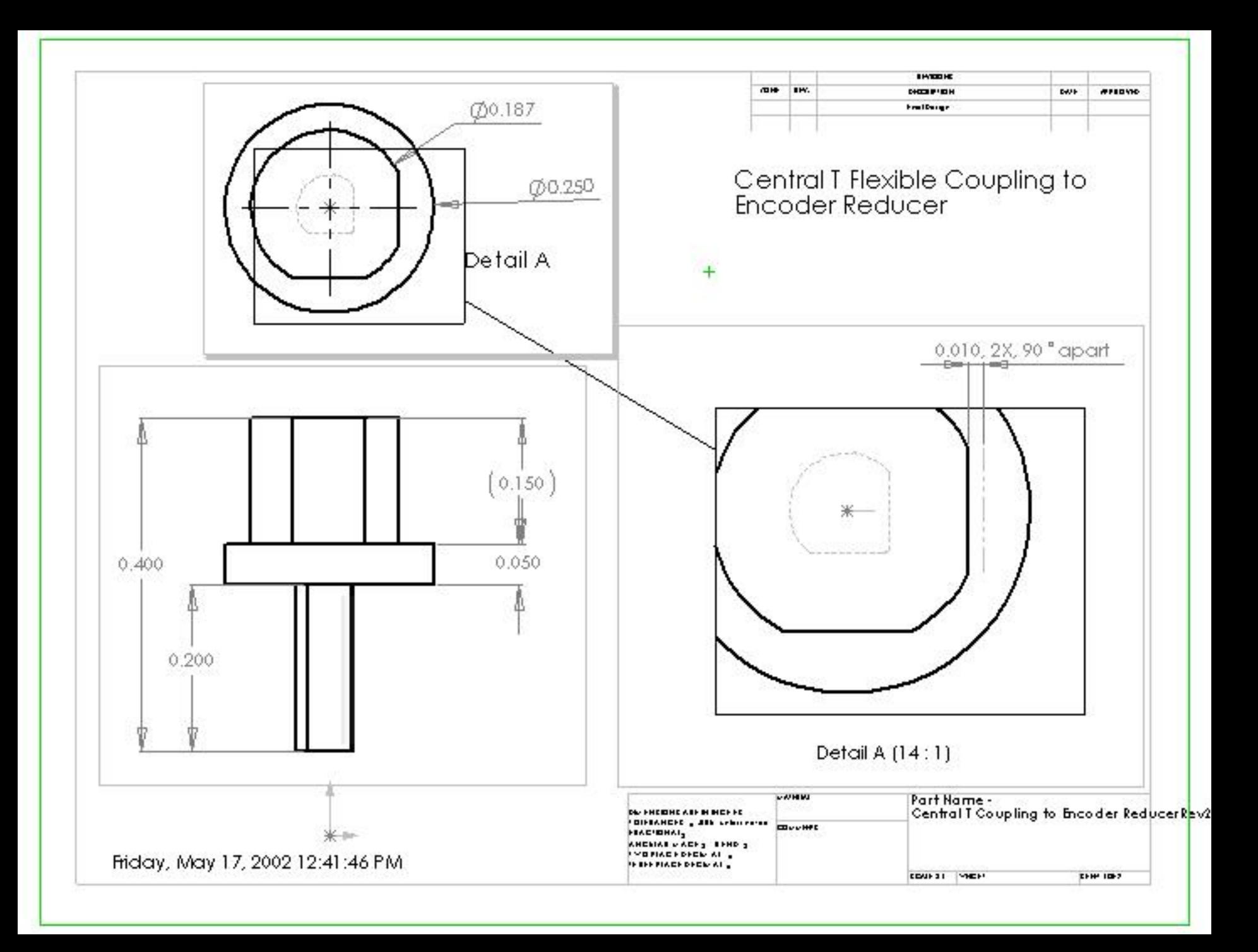

### **Lesson Summary**

- A Revolve feature is created by rotating a 2D profile sketch around a centerline.
- □ The profile sketch *must* contain the centerline.
- □ The profile sketch *cannot* cross the centerline.

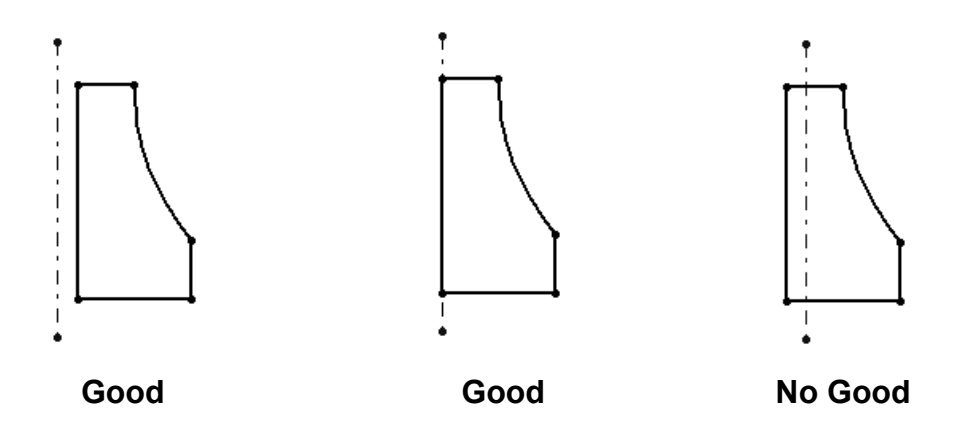

- The Sweep feature is created by moving a 2D profile along a path.
- $\Box$  The Sweep feature requires two sketches:
	- Sweep Path
	- Sweep Section
- $\Box$  Draft tapers the shape. Draft is important in molded, cast, or forged parts.
- □ Fillets are used to smooth edges.

# **Lesson 10: Loft Features**

# **Goals of This Lesson**

You will be able to create the following part:

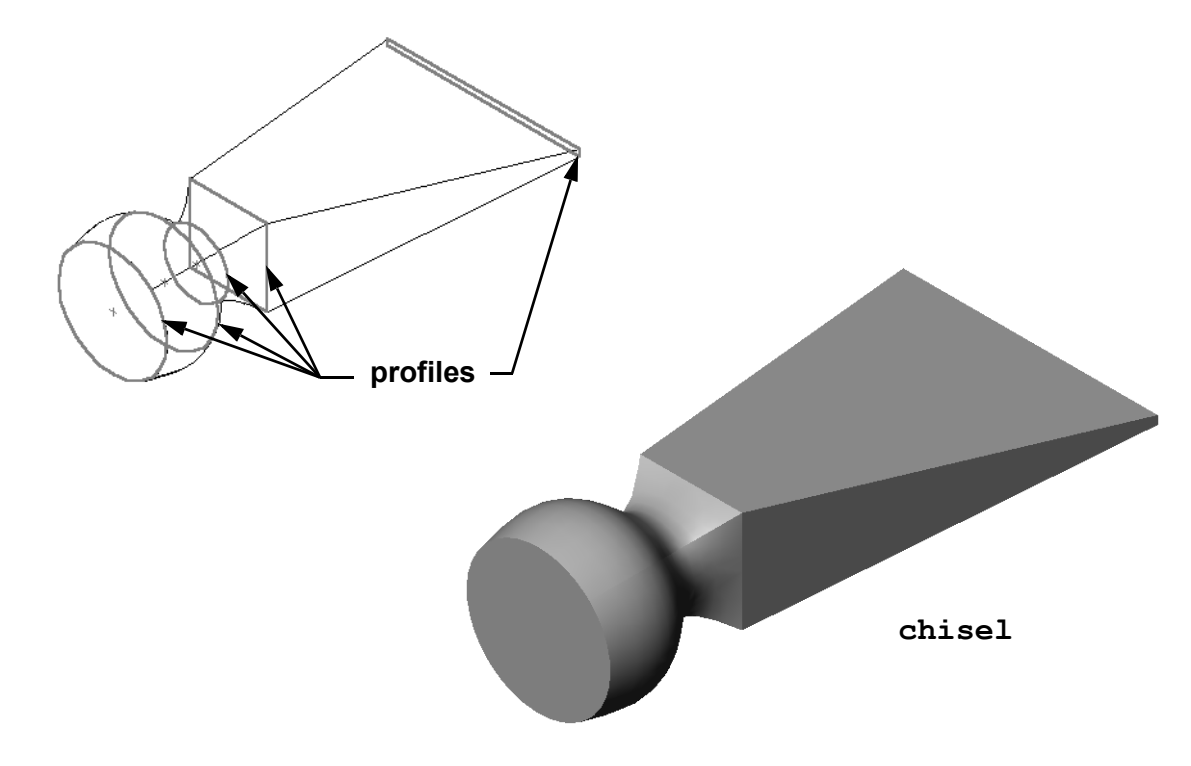

## **Resources for This Lesson**

This lesson plan corresponds to the *Lofts* module in the SolidWorks Online Tutorials. For more information about the Online Tutorials, [See "Online Tutorials" on page v.](#page-2-0)

# **Active Learning Exercises - Creating the Chisel**

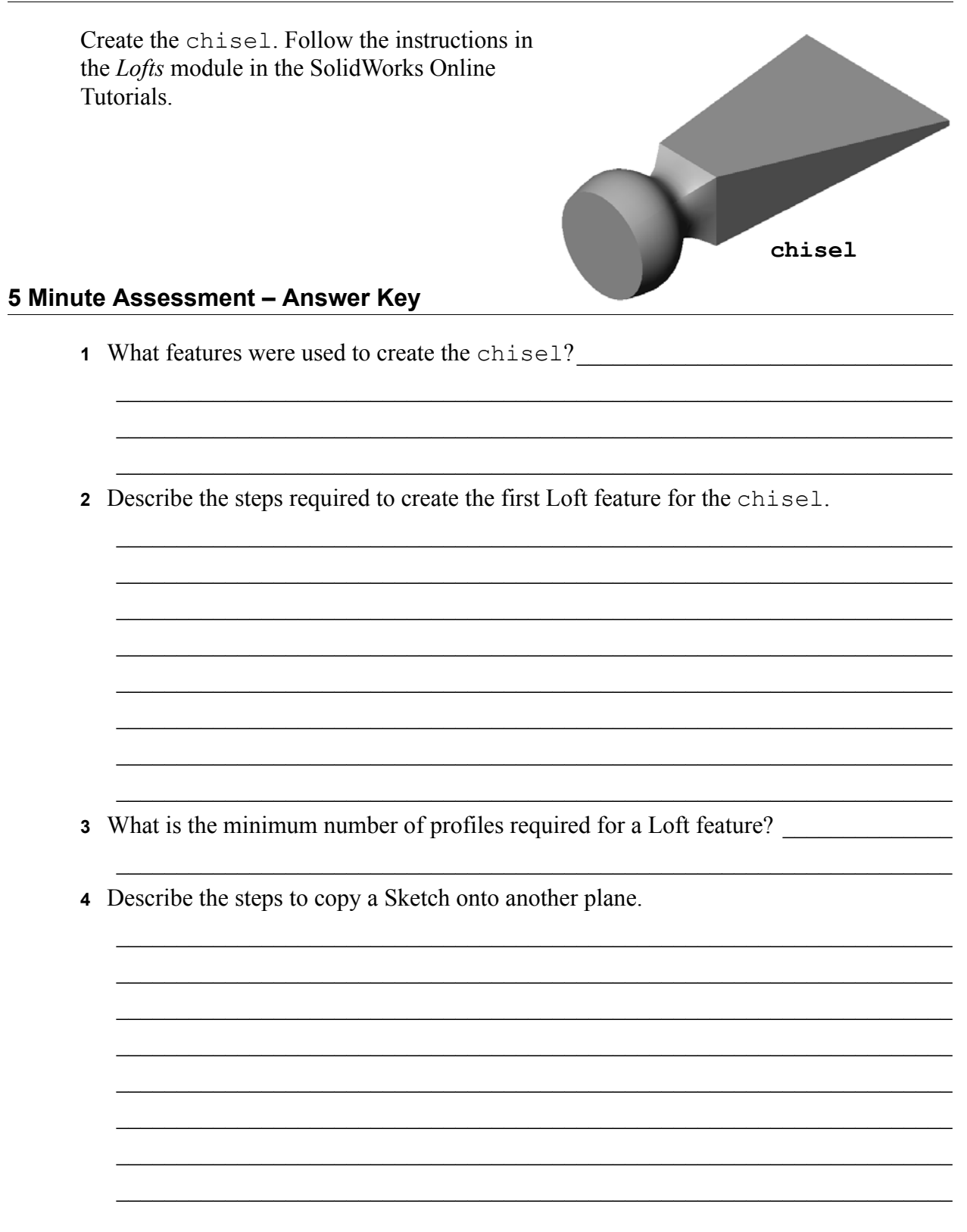

# **Exercises and Projects — Creating the Bottle**

Create the bottle as shown in the drawing.

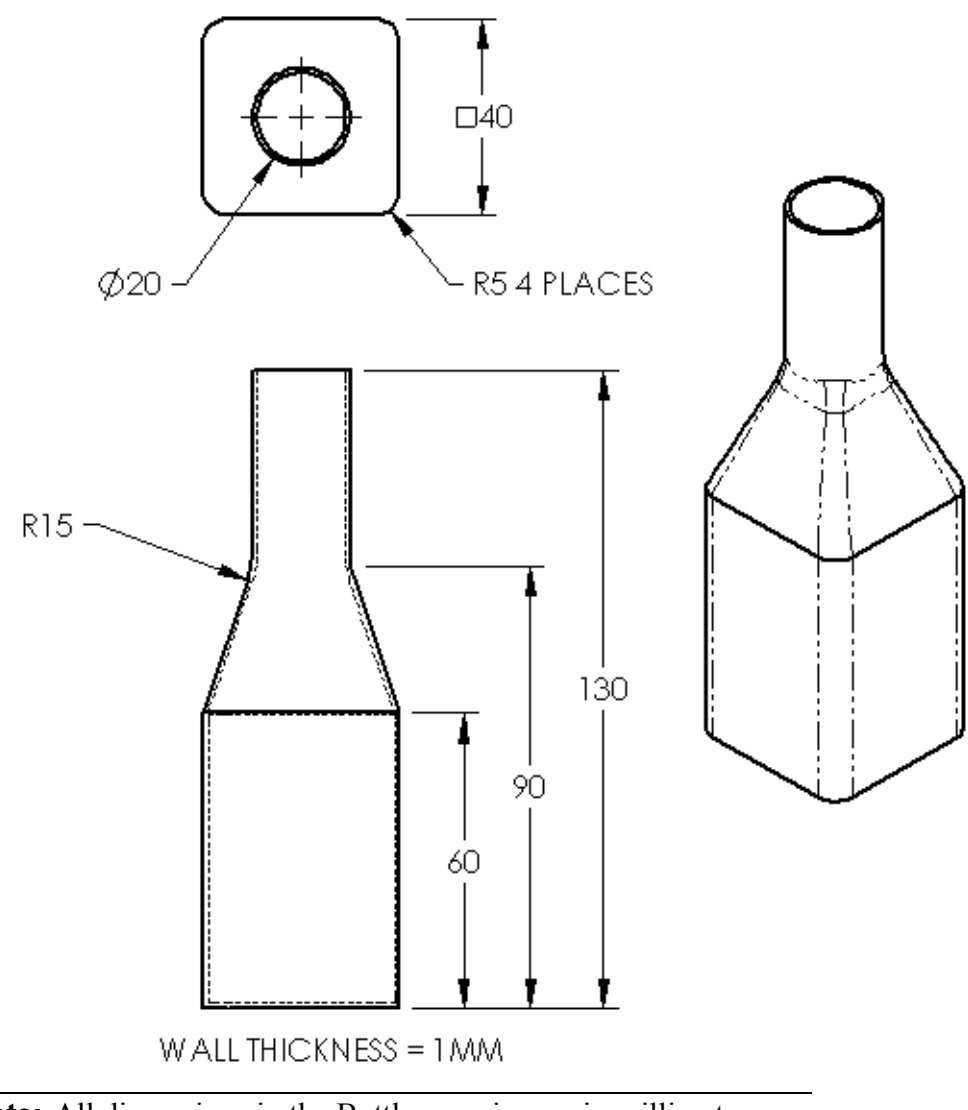

**Note:** All dimensions in the Bottle exercise are in millimeters.

# **Exercises and Projects — Creating a Bottle with Elliptical Base**

Create bottle2 with an elliptical extruded boss feature. The top of the bottle is circular. Design bottle2 with your own dimensions.

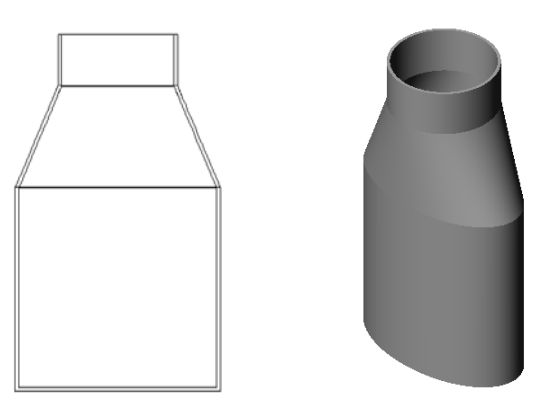

bottle2

# **Exercises and Projects — Creating a Funnel**

Create the funnel as shown in the drawing below.

Use **1mm** for the wall thickness.

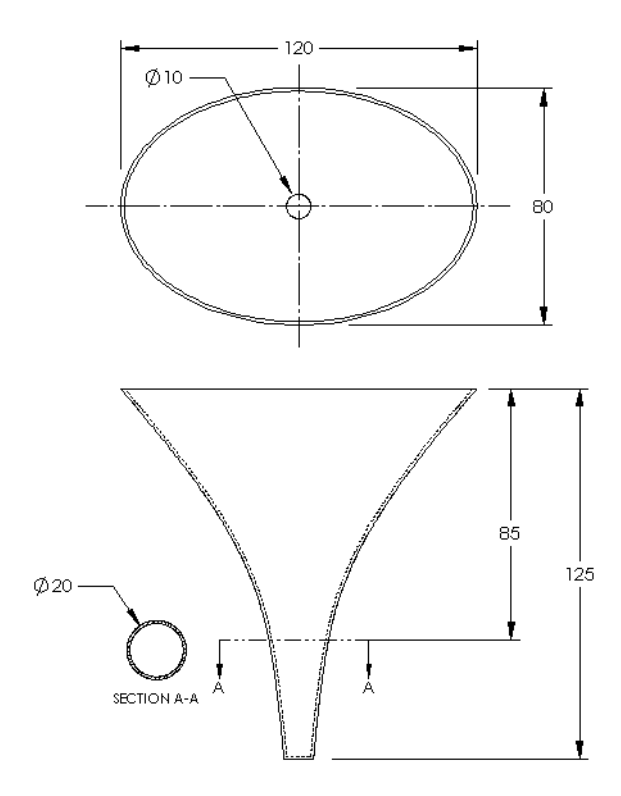

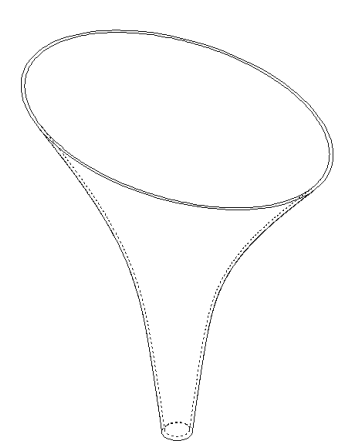

# **Exercises and Projects — Creating a Screwdriver**

- Create the screwdriver.
- Use **inches** for the units.

□ Create the handle as the first feature. Use a revolved feature.

- □ Create the shaft as the second feature. Use an extruded feature.
- $\Box$  The overall length of the blade (shaft and tip together) is **7 inches**. The tip is **2 inches** long. Compute the length of the shaft.
- R.750 R1.000  $6.500$ 750 1,500  $\emptyset$ .500  $\overbrace{\mathsf{SHAFT}}$  LENGTH 7.000  $1,000$  $1,000$ .500  $.100$  $.100$  $1,000$
- $\Box$  Create the tip as the third feature. Use a loft feature.
- $\Box$  Create the sketch for the end of the tip first. This is a rectangle **0.50"** by **0.10"**.
- $\Box$  The middle or second profile — is sketched using a **0.10"** offset (to the outside) of the tip.
- $\Box$  The third profile is the circular face on the end of the shaft.

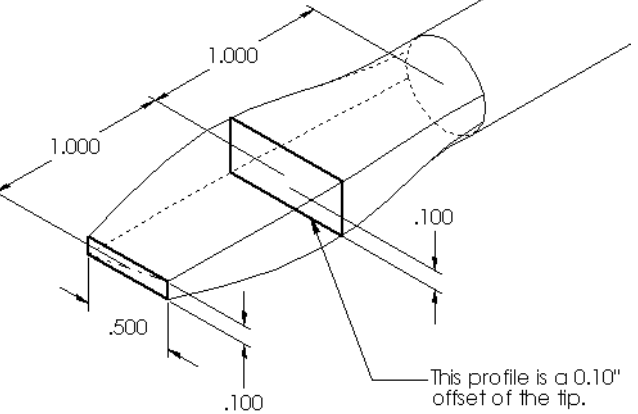

#### **Lesson 10: Loft Features REPRODUCIBLE**

#### **Matching Tangency**

When you want to blend a loft feature into an existing feature such as the shaft, it is desirable to have the face blend smoothly.

Look at the illustrations at the right. In the upper one, the tip was lofted with tangency matching to the shaft. The lower example was not.

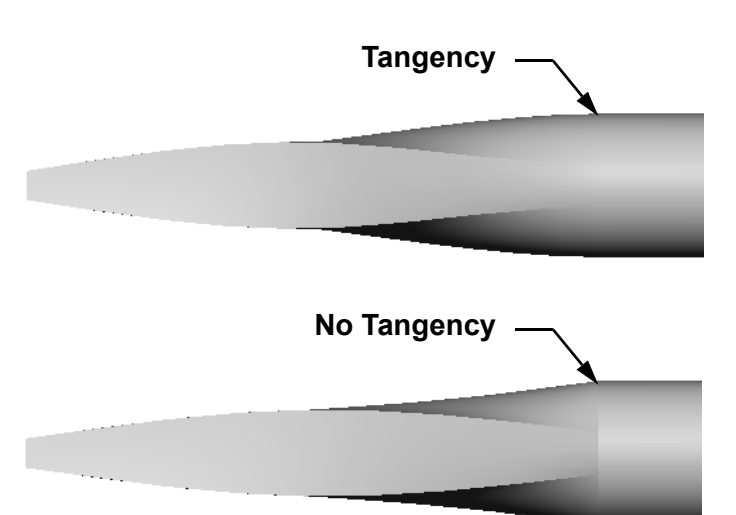

In the **Start/End Tangency** box of the PropertyManager, there are some tangency options. **End tangency** applies to the last profile, which in this case, is the face on the end of the shaft.

**Note:** If you picked the face of the shaft as the *first* profile, you would use the **Start tangency** option.

The option **All faces** will make the lofted feature tangent to the sides of the shaft.

The result is shown at the right.

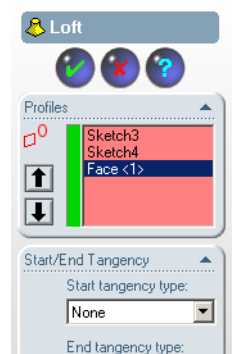

All Faces

Merge result Centerline Parameters

 $\sqrt{2}$  1.000000

Guide Curves

Thin Feature

Options

Next Face

 $\overline{\phantom{a}}$ 

Ē

 $\blacktriangledown$ 

 $\overline{\mathbf{r}}$ 

 $\overline{\phantom{a}}$ 

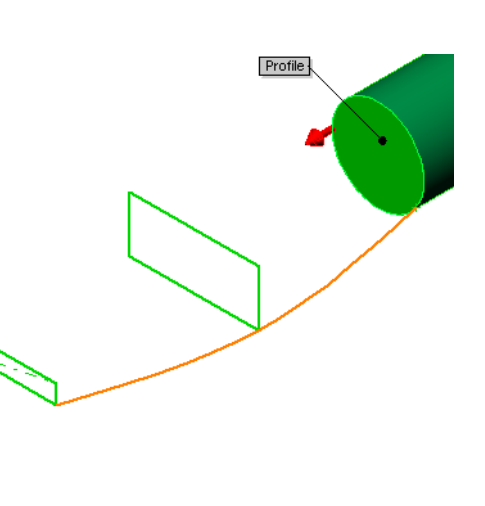

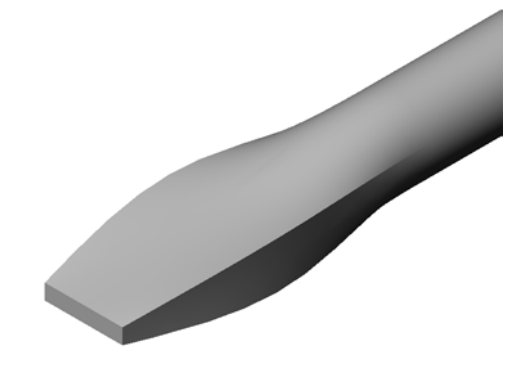

#### **REPRODUCIBLE Lesson 10: Loft Features**

# **More to Explore — Designing a Sports Drink Bottle**

#### **Task 1**

 Design a 16 ounce sportsbottle. How would you calculate the capacity of the bottle?  $\Box$  Create a cap for the sportsbottle. Create a sportsbottle assembly. **Question** How many liters are contained in the sportsbottle? **Conversion**  $\Box$  1 fluid ounce = 29.57ml **Answer:**  $\mathcal{L}_\text{max}$  and the contract of the contract of the contract of the contract of the contract of the contract of the contract of the contract of the contract of the contract of the contract of the contract of the contrac  $\mathcal{L}_\text{max}$  and the contract of the contract of the contract of the contract of the contract of the contract of the contract of the contract of the contract of the contract of the contract of the contract of the contrac  $\mathcal{L}_\text{max}$  and the contract of the contract of the contract of the contract of the contract of the contract of the contract of the contract of the contract of the contract of the contract of the contract of the contrac  $\mathcal{L}_\text{max}$  and the contract of the contract of the contract of the contract of the contract of the contract of the contract of the contract of the contract of the contract of the contract of the contract of the contrac  $\mathcal{L}_\text{max}$  and the contract of the contract of the contract of the contract of the contract of the contract of the contract of the contract of the contract of the contract of the contract of the contract of the contrac cap sports bottle sportsbottle assembly

#### **Task 2**

A designer for your company receives the following cost information:

 $\Box$  Sports Drink = \$0.32 per gallon based on 10,000 gallons

 $\Box$  16 ounce sport bottle = \$0.11 each based on 50,000 units

#### **Question**

How much does it cost to produce a filled 16 oz. sportsbottle to the nearest cent?

 $\mathcal{L}_\text{max} = \mathcal{L}_\text{max} = \mathcal{$ 

 $\mathcal{L}_\text{max} = \mathcal{L}_\text{max} = \mathcal{$ 

 $\mathcal{L}_\text{max} = \mathcal{L}_\text{max} = \mathcal{$ 

 $\mathcal{L}_\text{max} = \mathcal{L}_\text{max} = \mathcal{$ 

 $\mathcal{L}_\text{max} = \mathcal{L}_\text{max} = \mathcal{$ 

 $\mathcal{L}_\text{max} = \mathcal{L}_\text{max} = \mathcal{$ 

 $\mathcal{L}_\text{max} = \mathcal{L}_\text{max} = \mathcal{$ 

#### **Answer:**

# **Lesson Summary**

- $\Box$  A Loft blends multiple profiles together.
- $\Box$  A Loft feature can be a base, boss, or cut.
- □ Neatness counts!
	- Select the profiles in order.
	- Click corresponding points on each profile.
	- The vertex closest to the selection point is used.

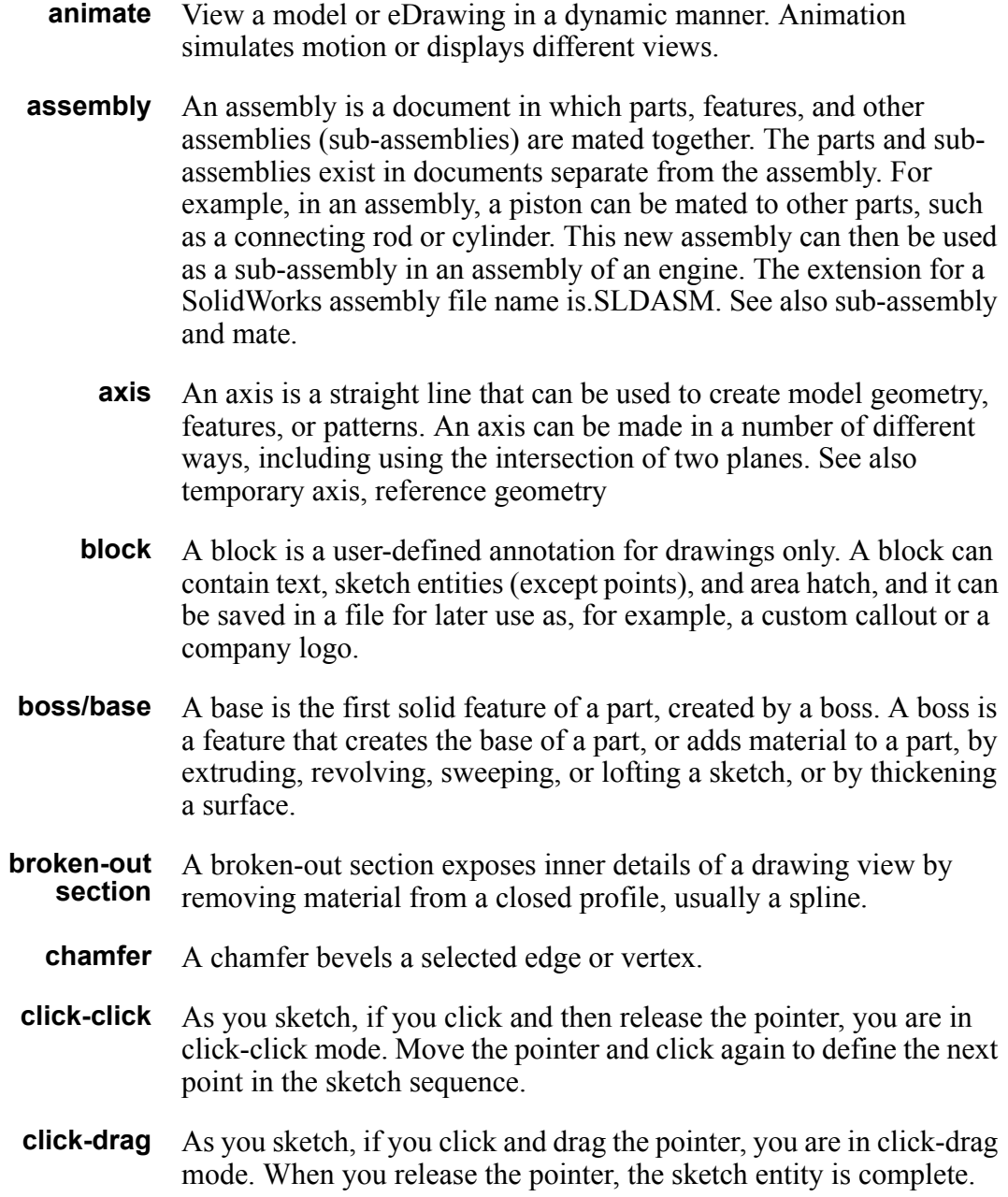

 $\frac{1}{2}$ 

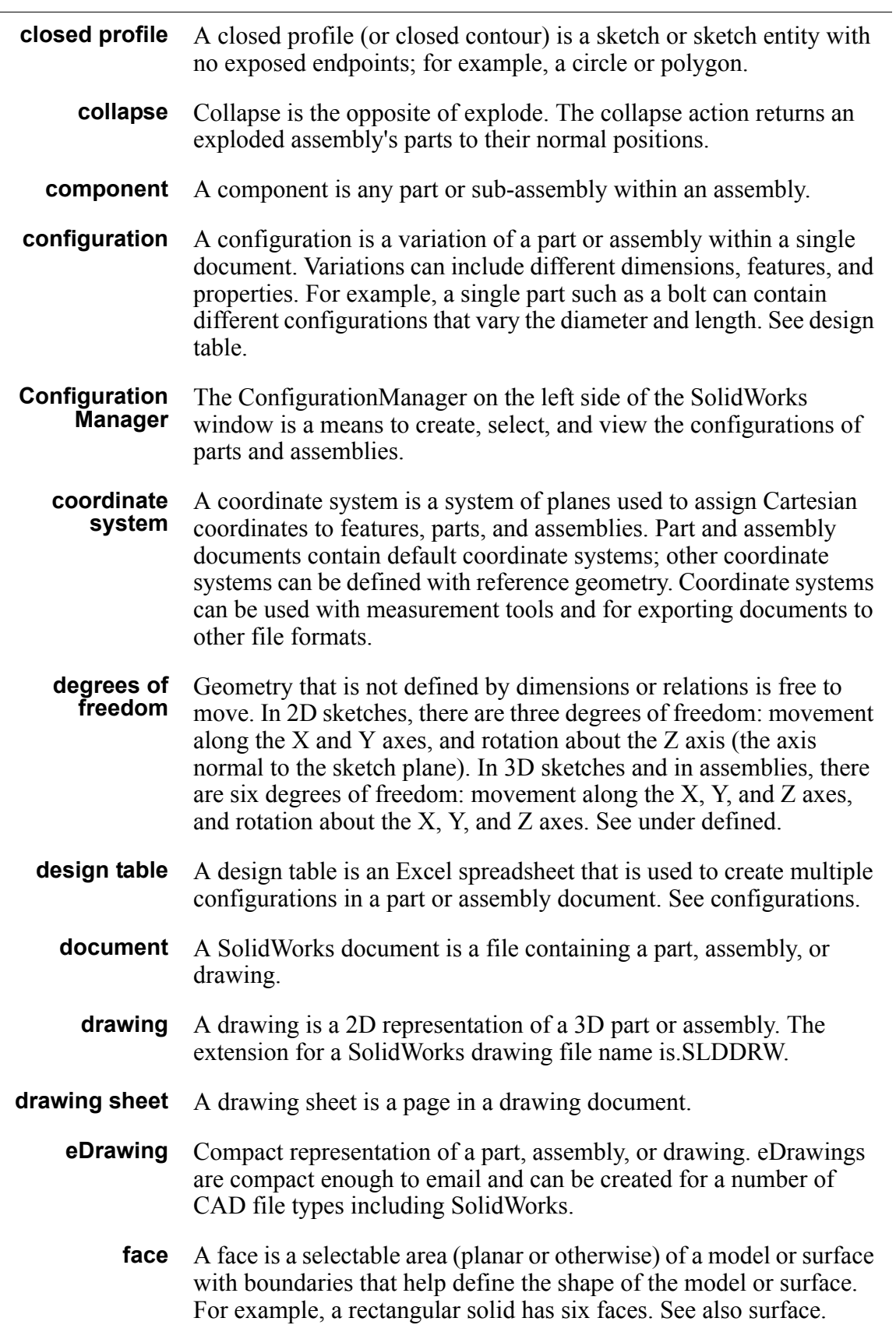

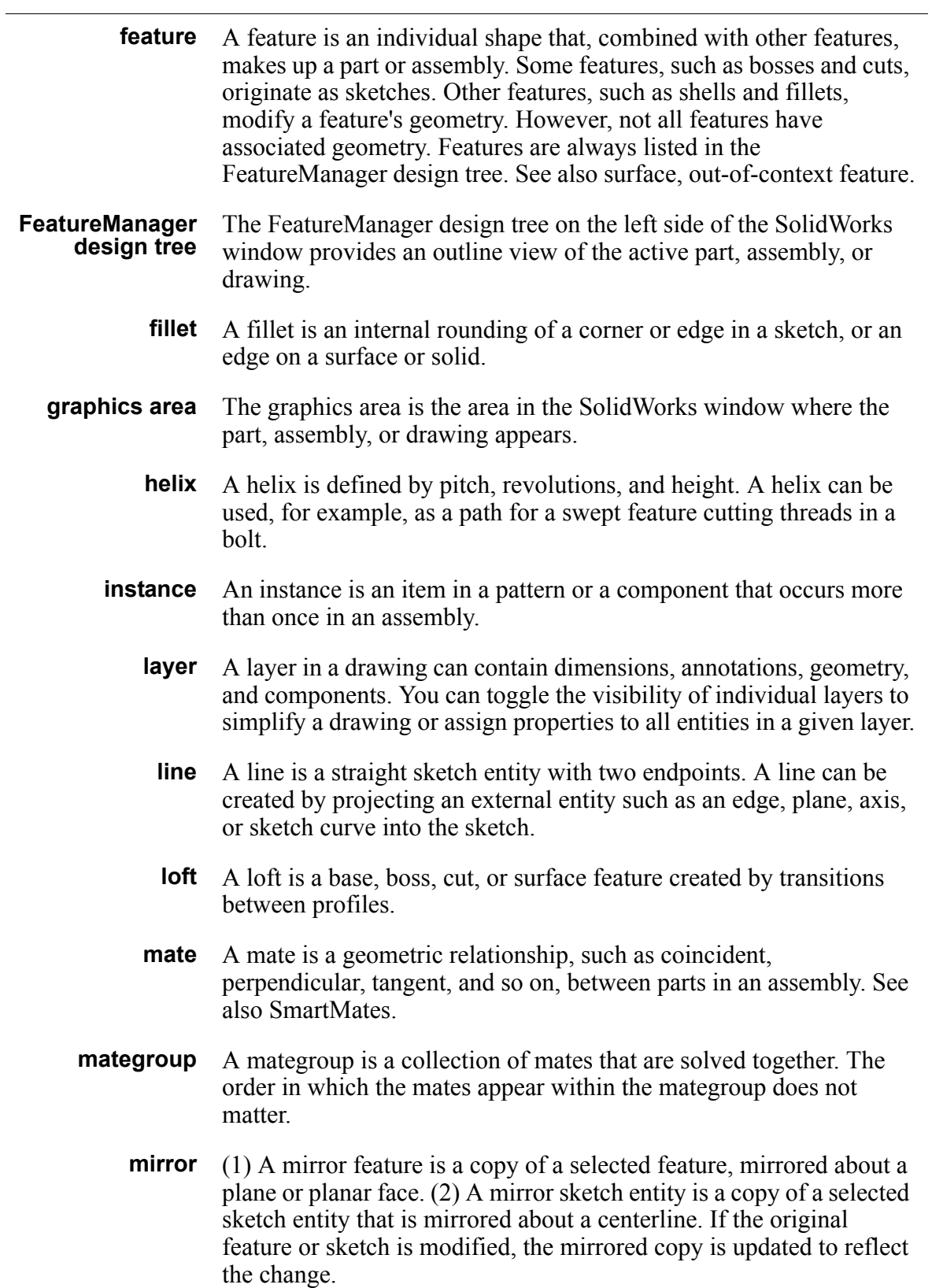
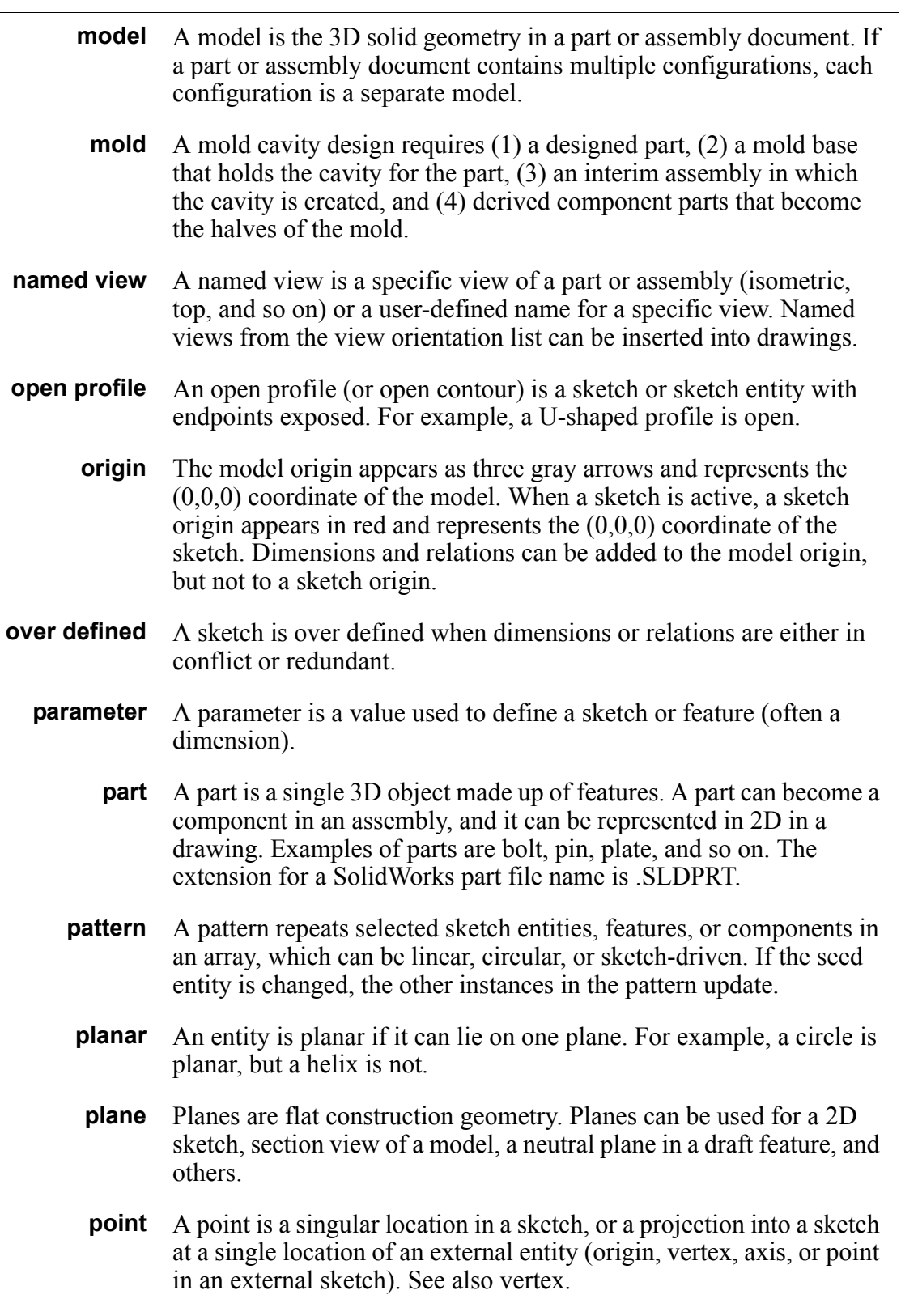

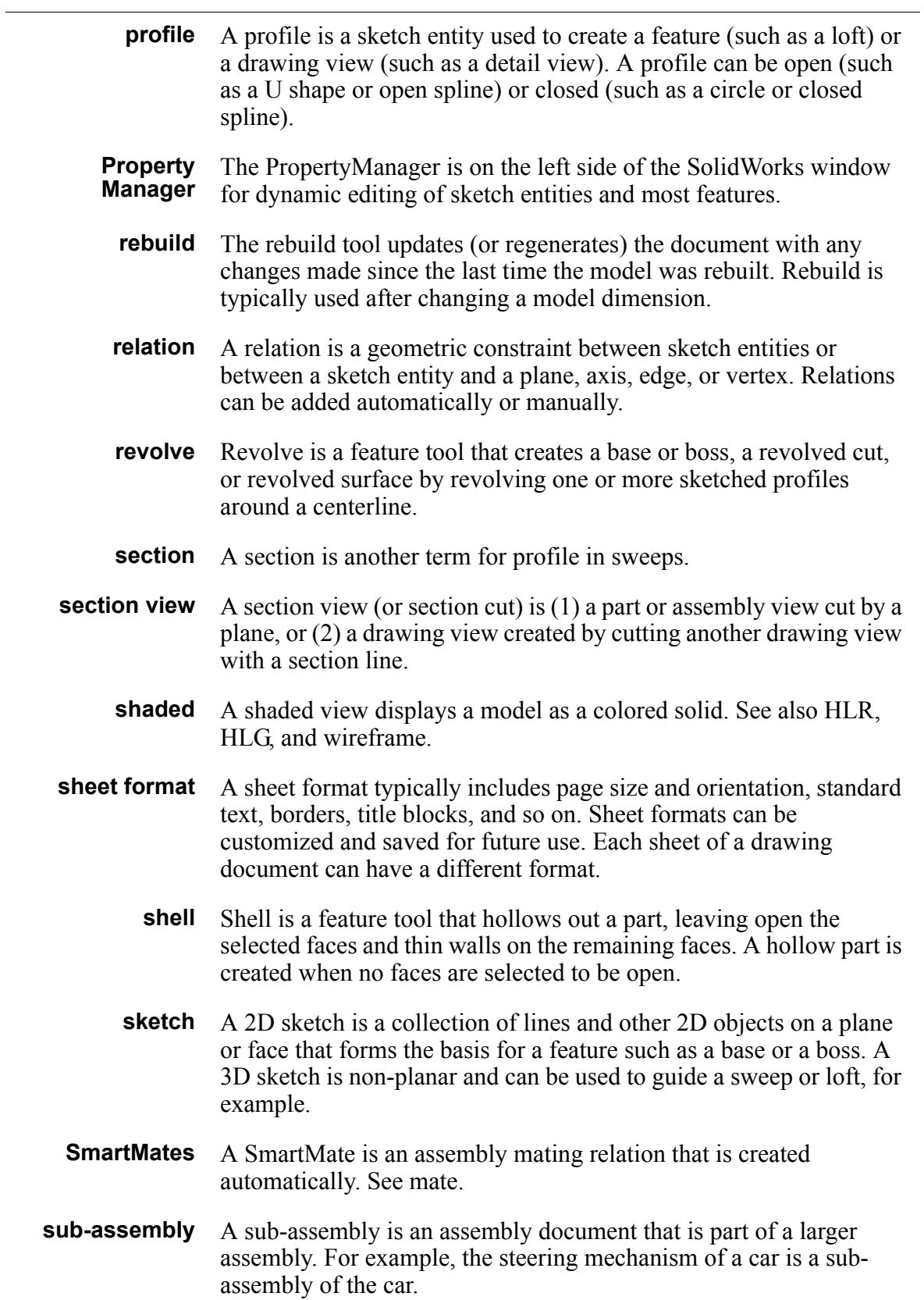

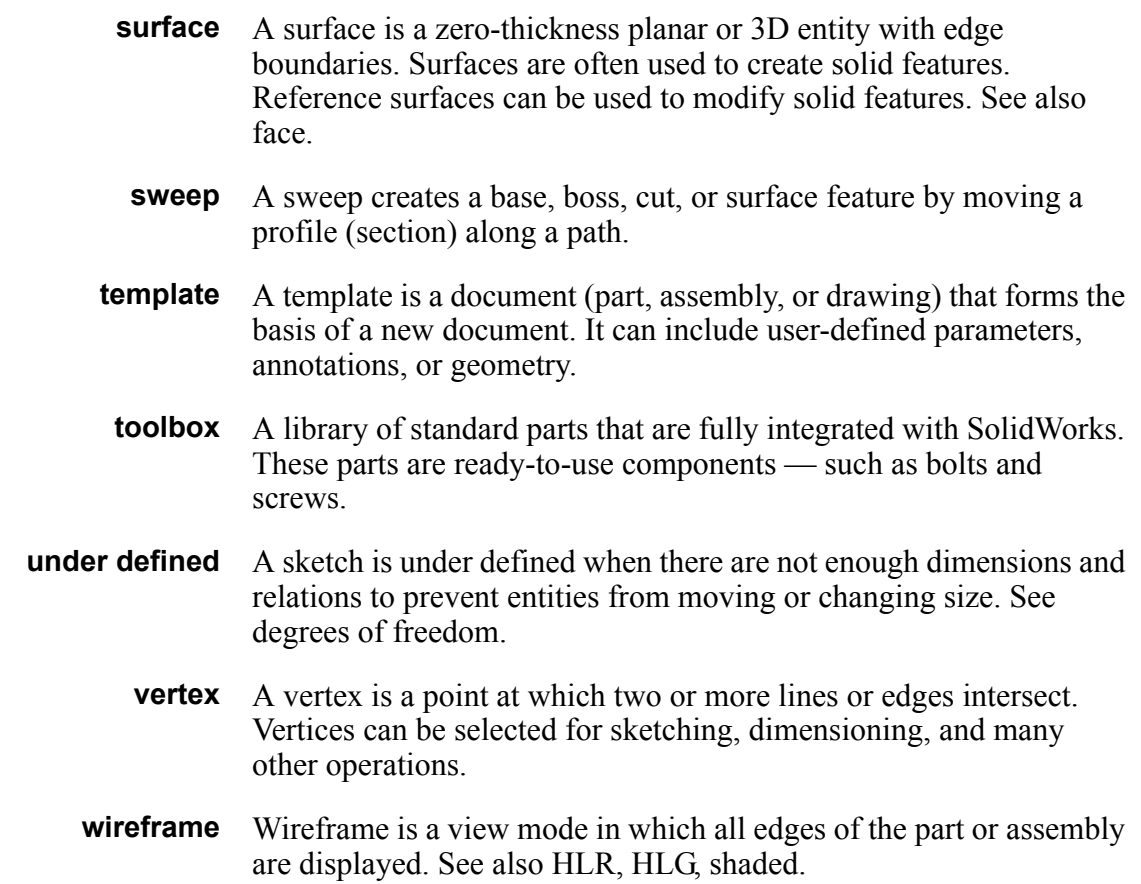